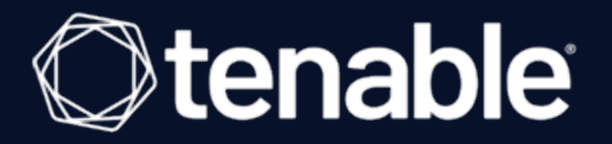

### **Tenable OT Security Enterprise Manager 3.16 User Guide**

Last Revised: August 24, 2023

## Table of Contents

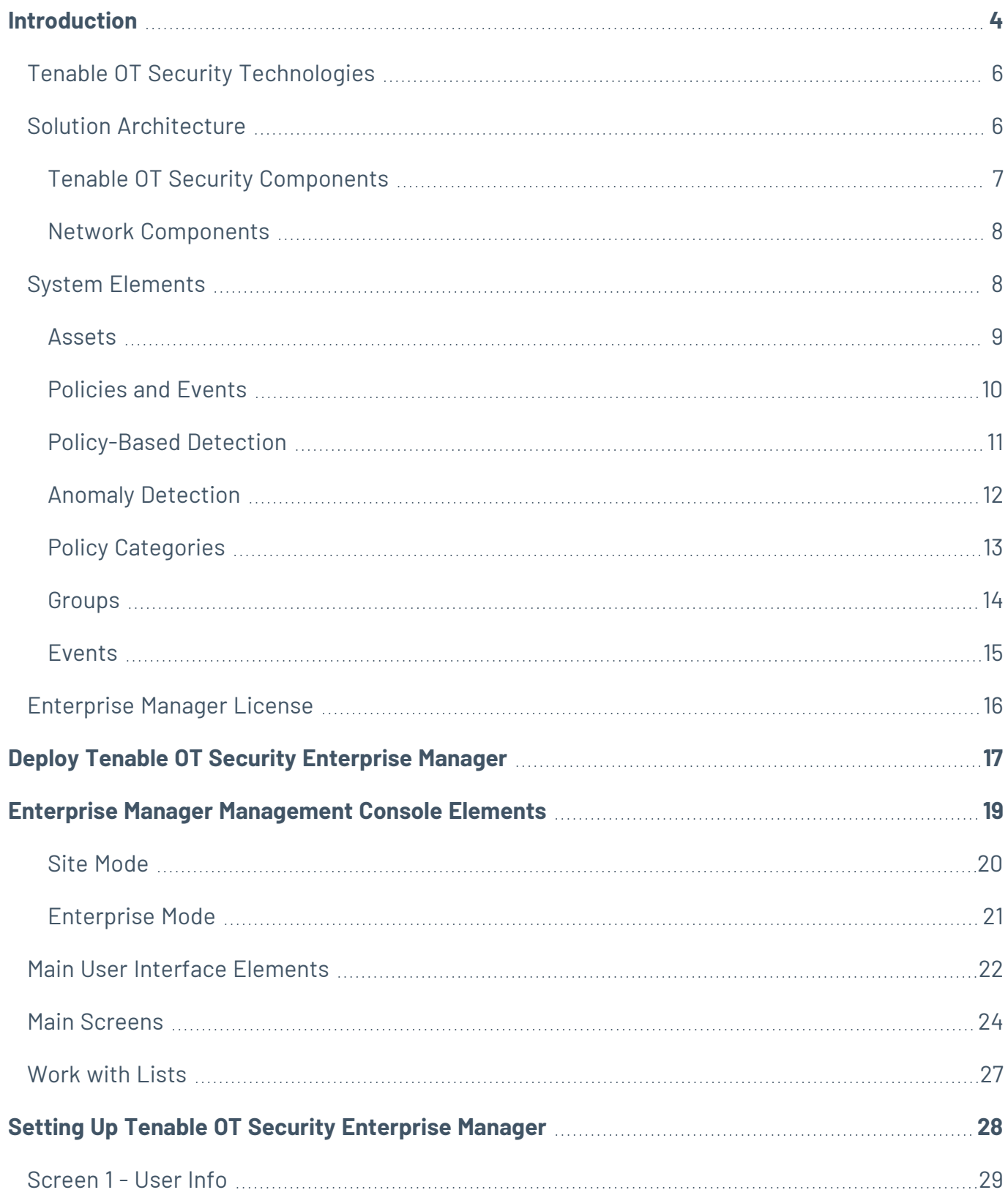

 $\circledcirc$ 

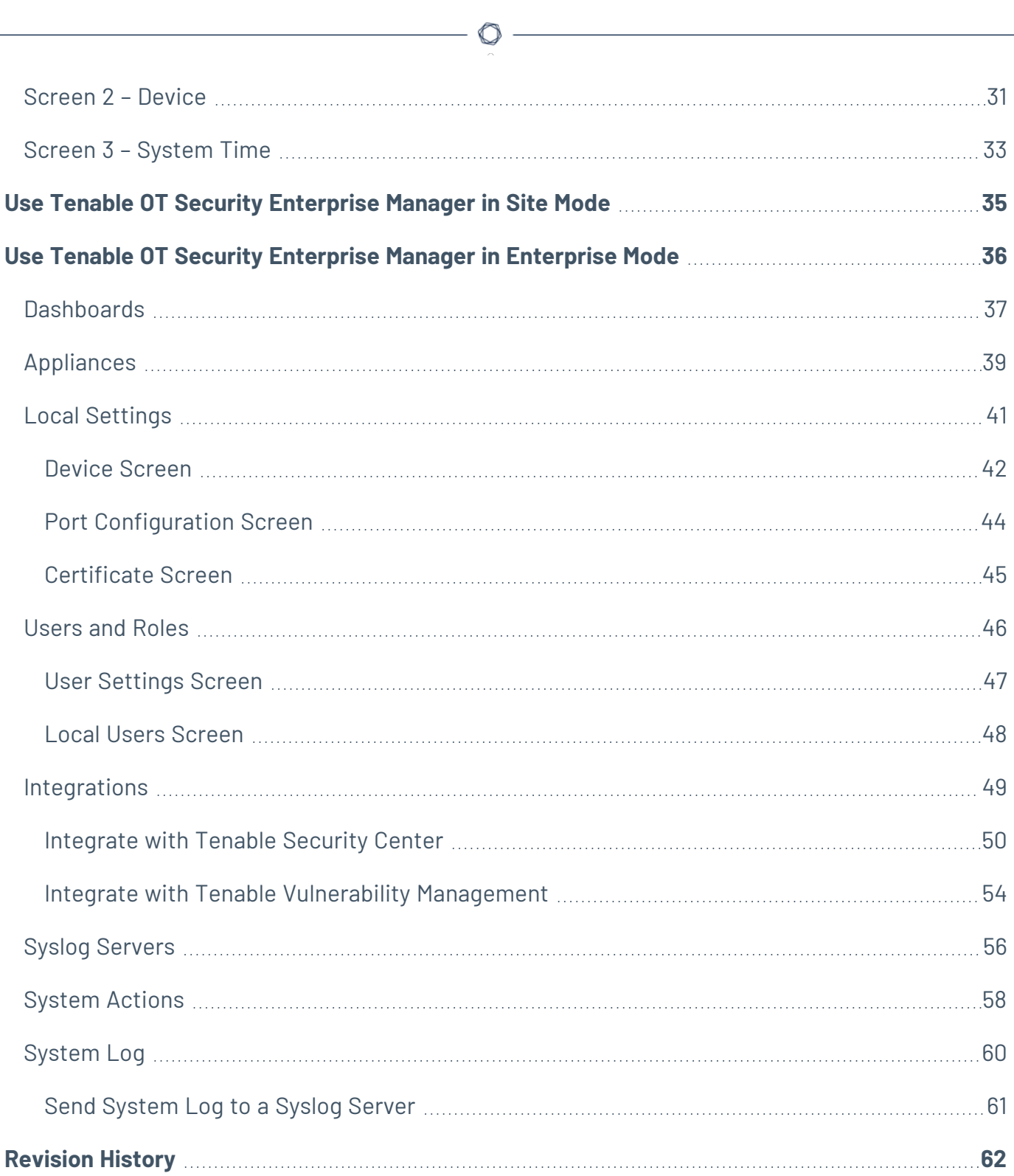

## <span id="page-3-0"></span>**Introduction**

Tenable OT Security (formerly Tenable.ot) Enterprise Manager (EM) provides an additional layer of enterprise-wide visibility and control on top of the standard functionality of Tenable OT Security. Each instance of Tenable OT Security offers full threat detection and asset management capabilities for the site at which it is deployed. The Tenable OT Security Enterprise Manager enables you to access the full functionality of all of your Tenable OT Security instances from a single application.

## Tenable OT Security Functionality

Tenable OT Security protects industrial networks from cyber threats, malicious insiders, and human error. From threat detection and mitigation to asset tracking, vulnerability management, configuration control and Active Query checks, Tenable OT Security's ICS security capabilities maximize your operational environments visibility, security, and control.

Tenable OT Security offers comprehensive security tools and reports for IT security personnel and OT engineers. It provides visibility into converged IT/OT segments and ICS activity, and makes you aware of situations across all sites and their respective OT assets—from Windows Servers to PLC backplanes—in a single pane of glass.

Tenable OT Security has the following key features:

- **360-Degree Visibility** Attacks can easily propagate in an IT/OT infrastructure. With a single platform to manage and measure cyber risk across your OT and IT systems, you have complete visibility into your converged attack surface. Tenable OT Security also natively integrates with IT security and operational tools, such as your Security Information and Event Management (SIEM) solution, log management tools, next-generation firewalls, and ticketing systems. Together, this builds an ecosystem where all of your security products can work together as one to keep your environment secure.
- **Threat Detection and Mitigation** Tenable OT Security leverages a multi-detection engine to find high-risk events and behaviors that can impact OT operations. These engines include policy, behavioral and signature-based detection.
- **Asset Inventory and Active Detection** Leveraging patented technology, Tenable OT Security provides visibility into your infrastructure—not only at the network level, but down to the device level. It uses native communication protocols to query both IT and OT devices in your ICS environment in order to identify all of the activities and actions occurring across your network.
- **Risk-Based Vulnerability Management** Drawing on comprehensive and detailed IT and OT asset tracking capabilities, Tenable OT Security generates vulnerability and risk levels using Predictive Prioritization for each asset in your ICS network. These reports include risk-scoring and detailed insights, along with mitigation suggestions.
- **Configuration Control** Tenable OT Security provides a full granular history of device configuration changes over time, including specific ladder logic segments, diagnostic buffers, tag tables and more. This enables administrators to establish a backup snapshot with the "last known good state" for faster recovery and compliance with industry regulations.

## <span id="page-5-0"></span>**Tenable OT Security Technologies**

The Tenable OT Security comprehensive solution comprises two core collection technologies:

- **Network Detection** Tenable OT Security network detection technology is a passive deeppacket inspection engine designed to address the unique characteristics and requirements of industrial control systems. Network Detection provides in depth, real-time visibility into all activities performed over the operational network, with a unique focus on engineering activities. This includes firmware downloads/uploads, code updates, and configuration changes performed over proprietary, vendor-specific communication protocols. Network detection alerts in real time for suspicious/unauthorized activities and produces a comprehensive event log with forensic data. Network Detection generates three types of alerts:
	- **Policy Based** You can activate predefined policies or create custom policies which allow list and/or block list specific granular activities indicative of cyber threats or operational mistakes to trigger alerts. Policies can also be set to trigger Active Query checks for predefined situations.
	- **Behavioral Anomalies** The system detects deviations from a network traffic baseline, which was established based on traffic patterns during a specified time range. It also detects suspicious scans that are indicative of malware and reconnaissance behaviors.
	- **Signature Detection Policies** These policies use signature-based OT and IT threat detection to identify network traffic that is indicative of intrusion threats. The detection is based on rules that have been cataloged in Suricata's Threats engine.
- **Active Query** Tenable OT Security's patented querying technology monitors devices that are on the network by periodically surveying the metadata of control devices in the ICS network. This capability enhances Tenable OT Security's ability to automatically discover and classify all the ICS assets, including lower-level devices such as PLCs and RTUs, even when they aren't active in the network. It also identifies locally implemented changes in the device's metadata (for example firmware version, configuration details, and state) as well as changes in each code/function block of the device's logic. Since it uses read-only queries in the native controller communication protocols, it is safe and has no impact on the devices. Queries can be run periodically based on a predefined schedule or on-demand by the user.

### <span id="page-5-1"></span>**Solution Architecture**

## <span id="page-6-0"></span>**Tenable OT Security Components**

The Tenable OT Security solution is composed of these components:

- **Tenable OT Security Enterprise Manager** This component collects data from Tenable OT Security at multiple sites, enabling you to configure, manage, control, and report on everything that happens across your OT enterprise. The Tenable OT Security Enterprise Manager can be deployed on premises as part of your NOC/SOC on a dedicated appliance (same model as the on-site Tenable OT Security appliance), or it can be deployed on a private or public cloud such as a virtual machine or AWS cloud service.
- **Tenable OT Security** This component collects and analyzes the network traffic directly from the network (via a span port or network tap) and/or using a data feed from the Tenable OT Security Sensors. The Tenable OT Security appliance executes both the Network Detection and Active Query functions.
- **Tenable OT Security Sensors** These are small devices deployed on network segments that are of interest, up to one sensor per managed switch. The sensors are available in two form factors: compact rack mount or DIN-Rail mount. Tenable OT Security sensors provide full visibility into these network segments by capturing all the traffic, analyzing it and then communicating the information to the Tenable OT Security appliance. You can configure Sensors version 3.14 and later to send out active queries to the network segments on which they are deployed.

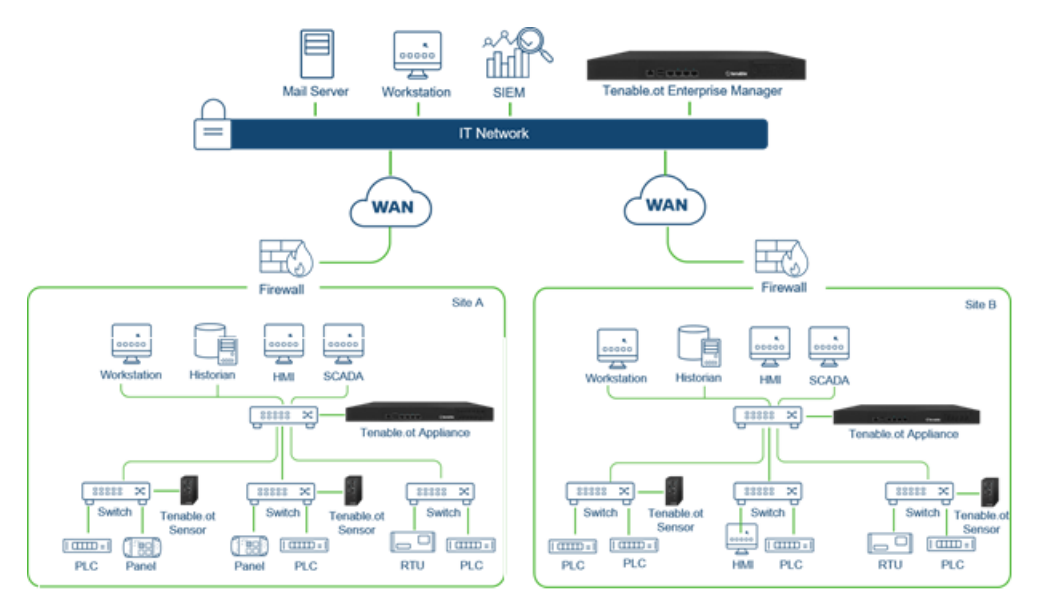

### <span id="page-7-0"></span>**Network Components**

Tenable OT Security supports interaction with the following network components:

<sup>l</sup> **Tenable OT Security user (management)** — You can create user accounts to control access to the Tenable OT Security Management Console. You can access the Management Console through a browser (Google Chrome) via a secure socket-layer authentication (HTTPS).

**Note**: You can only access Tenable OT Security user interface from the latest version of Chrome.

- **SIEM** Send Tenable OT Security Event logs to a SIEM using Syslog protocol.
- **SMTP Server** Tenable OT Security sends event notifications by email to specific groups of employees via an SMTP server.
- **DNS Server** Integrate DNS servers into Tenable OT Security to help in resolving asset names.
- **Third-party applications** External applications can interact with Tenable OT Security using its REST API or access data using other specific integrations $^{\dagger}$ .

<sup>1</sup>For example, Tenable OT Security supports integration with Palo Alto Networks Next Generation Firewall (NGFW) and Aruba ClearPass, enabling Tenable OT Security to share asset inventory info with these systems. Tenable OT Security can also integrate with other Tenable platforms such as Tenable Vulnerability Management and Tenable Security Center. Integrations are configured under **Local Settings** > **Integrations**, see [Integrations.](../../../../../Content/Settings/Integrations.htm)

## <span id="page-7-1"></span>**System Elements**

### <span id="page-8-0"></span>**Assets**

Assets are the hardware components in your network such as controllers, engineering stations, servers, and so on. Tenable OT Security's automated asset discovery, classification, and management provides an accurate asset inventory by continuously tracking all changes to devices. This simplifies sustaining of operational continuity, reliability, and safety. It also plays a key role in planning maintenance projects, prioritizing upgrades, patch deployments, incident response, and mitigation efforts.

#### Risk Assessment

Tenable OT Security applies sophisticated algorithms to assess the degree of risk posed to each asset on the network. A Risk Score (from 0 to 100) is given for each Asset in the network. The Risk score is based on the following factors:

**Events** – Events in the network that affected the device (weighted based on Event severity and how recently the Event occurred).

**Note**: Events are weighted according to currency, so that more recent Events have a greater impact on the Risk score than older Events.

- **Vulnerabilities** CVEs that affect assets in your network, as well as other threats identified in your network (for example, obsolete operating systems, usage of vulnerable protocols, vulnerable open ports, and so on.). In the Tenable OT Security, these are detected as plugin hits on your assets.
- **Asset Criticality** A measure of the importance of the device to the proper functioning of the system.

**Note**: For PLCs that are connected to a backplane, the Risk score of other modules that share the backplane affect the PLC's Risk score.

## <span id="page-9-0"></span>**Policies and Events**

Policies define specific types of events that are suspicious, unauthorized, anomalous, or otherwise noteworthy that take place in the network. When an event occurs that meets all the Policy Definition conditions for a particular Policy, Tenable OT Security generates an Event. Tenable OT Security logs the Event and sends notifications in accordance with the Policy Actions configured for the policy.

There are two types of policy events:

- **Policy-based Detection** Triggers events when the precise conditions of the policy, as defined by a series of event descriptors, are met.
- **Anomaly Detection** Triggers events when anomalous or suspicious activity is identified in the network.

The system features a set of predefined policies (out-of-the-box). In addition, the system offers the ability to edit the predefined policies or define new custom policies.

## <span id="page-10-0"></span>**Policy-Based Detection**

For Policy-based detection, you configure the specific conditions for what events in the system trigger Event notifications. Policy-based Events are triggered only when the precise conditions of the policy are met. This ensures zero false positives, as the system alerts for actual events that take place in the ICS network, while providing meaningful detailed information about the 'who', 'what', 'when', 'where', and 'how'. The policies can be based on various Event types and descriptors.

The following are some examples of possible policy configurations:

- <sup>l</sup> **Anomalous or unauthorized ICS control-plane activity (engineering)** An HMI should not query the firmware version of a controller (may indicate reconnaissance), and a controller should not be programmed during operational hours (may indicate unauthorized, potentially malicious activity).
- **Change to controller's code** A change to the controller logic was identified ("Snapshot mismatch").
- <sup>l</sup> **Anomalous or unauthorized network communications** An un-allowed communication protocol was used between two network assets or a communication took place between two assets that never communicated before.
- <sup>l</sup> **Anomalous or unauthorized changes to the asset inventory** A new asset was discovered or an asset stopped communicating in the network.
- <sup>l</sup> **Anomalous or unauthorized changes in asset properties** The asset firmware or state has changed.
- **Abnormal writes of set-points** Events are generated for changes made to specific parameters. The user can define the allowed ranges for a parameter and generate Events for deviations from that range.

## <span id="page-11-0"></span>**Anomaly Detection**

Anomaly Detection policies discover suspicious behavior in the network based on the system's built-in capabilities for detecting deviations from 'normal' activity. The following anomaly detection policies are available:

- <sup>l</sup> **Deviations from a network traffic baseline**: the user defines a baseline of 'normal' network traffic based on the traffic map during a specified time range and generates alerts for deviations from the baseline. The baseline can be updated at any time.
- **· Spike in Network Traffic**: a dramatic increase in the volume of network traffic or number of conversations is detected.
- <sup>l</sup> **Potential network reconnaissance/cyber-attack activity**: Events are generated for activities indicative of reconnaissance or cyber-attack activity in the network, such as IP conflicts, TCP port scans, and ARP scans.

## <span id="page-12-0"></span>**Policy Categories**

The Policies are organized by the following categories:

- **Configuration Event Policies** these Policies relate to the activities that take place in the network. There are two sub-categories of Configuration Event Policies:
	- **Controller Validation** these Policies relate to changes that take place in the controllers in the network. This can involve changes in the state of a controller as well as changes to the firmware, asset properties, or code blocks. The Policies can be limited to specific schedules (for example firmware upgrade during a work day), and/or specific controller/s.
	- **Controller Activities** these policies relate to specific engineering commands that impact controllers' state and configuration. It is possible to define specific activities that always generate Events or to designate a set of criteria for generating Events. For example, if certain activities are performed at certain times and/or on certain controllers. Both black listing and white listing of assets, activities and schedules are supported.
- **Network Events Policies** these Policies relate to the assets in the network and the communication streams between assets. This includes assets that were added to or removed from the network. It also includes traffic patterns that are anomalous for the network or that have been flagged as raising particular cause for concern. For example, if an engineering station communicates with a controller using a protocol that is not part of a pre-configured set of protocols (for example protocols that are used by controllers manufactured by a specific vendor), an Event is triggered. These policies can be limited to specific schedules and/or specific assets. Vendor-specific protocols are organized by vendor for convenience, while any protocol can be used in a policy definition.
- **SCADA Event Policies** these Policies detect changes in set-point values which can harm the industrial process. These changes may result from a cyber-attack or human error.
- **Network Threats Policies** these Policies use signature-based OT and IT threat detection to identify network traffic that is indicative of intrusion threats. The detection is based on rules that have been cataloged in Suricata's Threats engine.

### <span id="page-13-0"></span>**Groups**

An essential component in the definition of Policies in Tenable OT Security is the use of Groups. When configuring a Policy each of the parameters is designated by a Group as opposed to individual entities. This greatly streamlines the Policy configuration process.

 $\circledcirc$ 

### <span id="page-14-0"></span>**Events**

When an event occurs that matches the conditions of a Policy, an Event is generated in the system. All Events are displayed on the Events screen and can also be accessed through the relevant Inventory and Policy screens. Each Event is marked with a severity level, indicating the degree of risk posed by the Event. Notifications can be automatically sent out to email recipients and SIEMs as specified in the Policy Actions of the Policy that generated the Event.

O

An Event can be marked as resolved by an authorized user and a comment can be added.

# <span id="page-15-0"></span>**Enterprise Manager License**

Starting with Tenable OT Security version 3.16 or later, the Enterprise Manager (EM) requires a license. You can view the license status here: **Local settings** > **System configuration** > **License**.

 $\circledcirc$ 

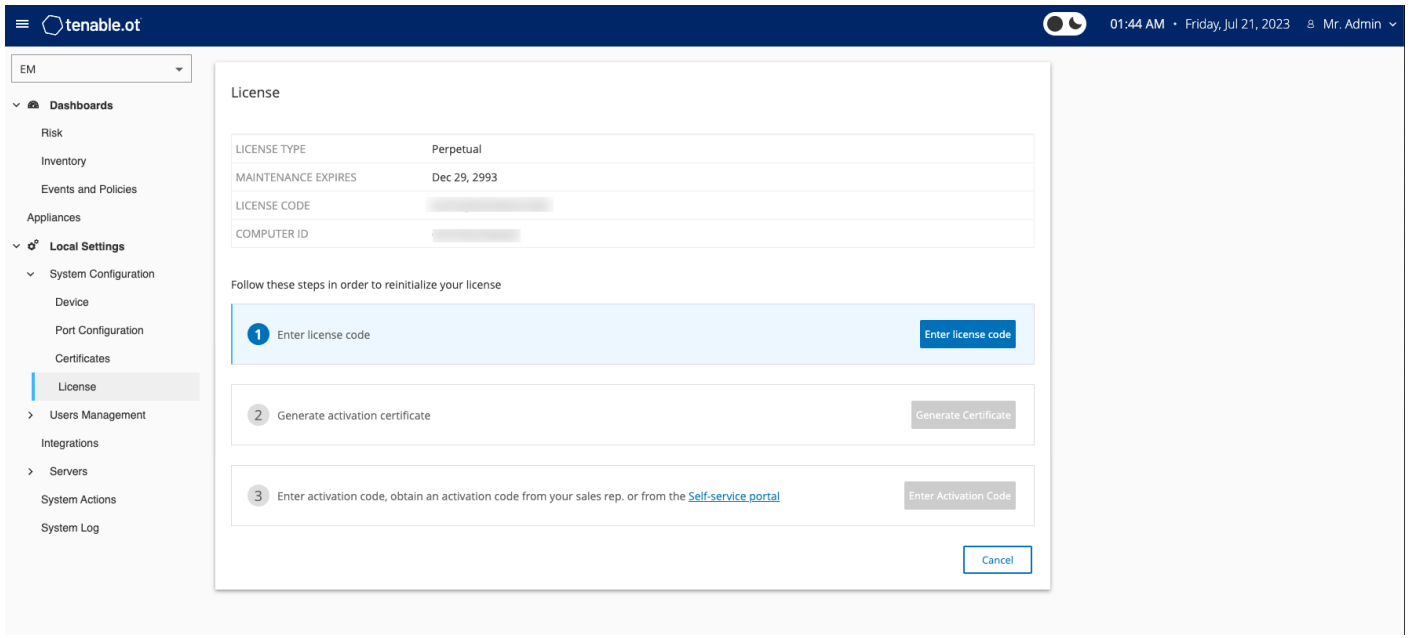

## <span id="page-16-0"></span>**Deploy Tenable OT Security Enterprise Manager**

You can deploy the Tenable OT Security Enterprise Manager as an appliance installed on site or on a Public or Private cloud server.

 $\circledcirc$ 

The following table shows the specifications for the various deployment methods.

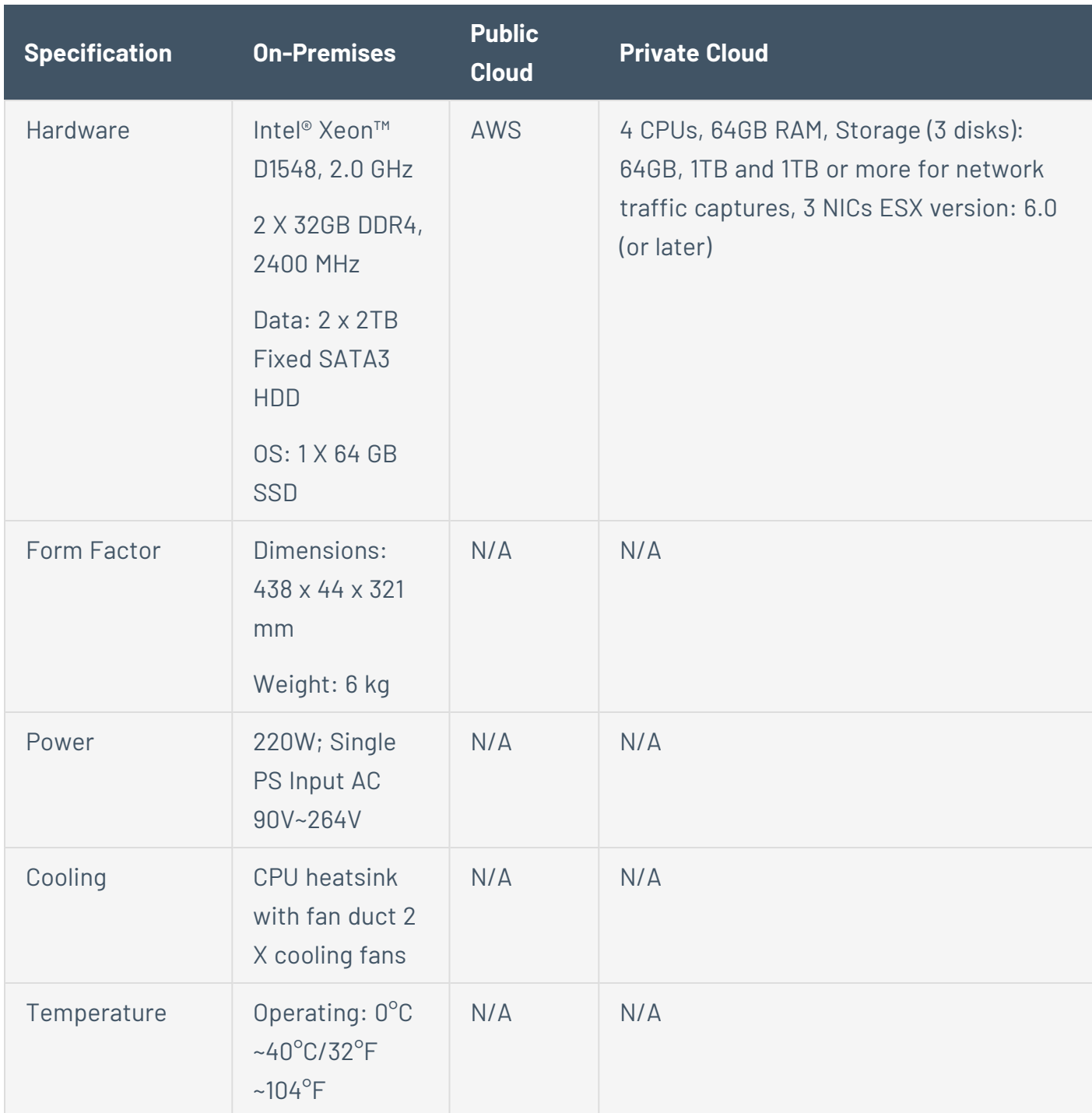

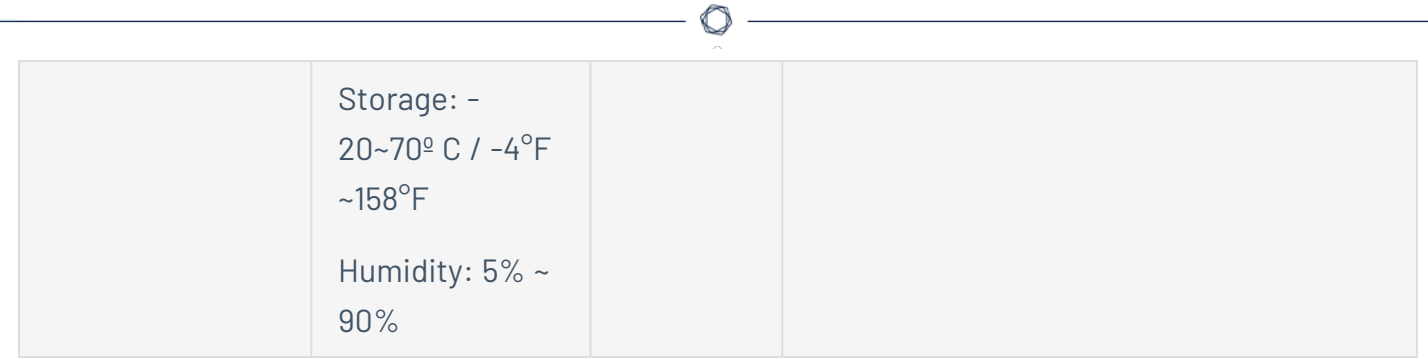

## <span id="page-18-0"></span>**Enterprise Manager Management Console Elements**

The Tenable OT Security Enterprise Manager Management Console (user interface) provides easy access to enterprise-wide data discovered by the Tenable OT Security appliances at the various sites. This data relates to asset management, network activity, and security events. The Tenable OT Security Enterprise Manager also enables you to configure and manage the Tenable OT Security appliance for each of your sites.

For information about specific user interface functionality, see Use Tenable [OT Security](#page-34-0) Enterprise [Manager](#page-34-0) in Site Mode and Use Tenable [OT Security](#page-35-0) Enterprise Manager in Enterprise Mode.

### <span id="page-19-0"></span>**Site Mode**

In Site mode, the user interface shows data for one particular site. In this mode, the Tenable OT Security Enterprise Manager user logs in as an administrator, with full access to all Tenable OT Security functionality such as viewing data, configuring Policies, and adjusting system settings except for creating and managing local users. For information about using the Tenable OT Security Enterprise Manager in Site mode see Use Tenable [OT Security](#page-34-0) Enterprise Manager in Site Mode.

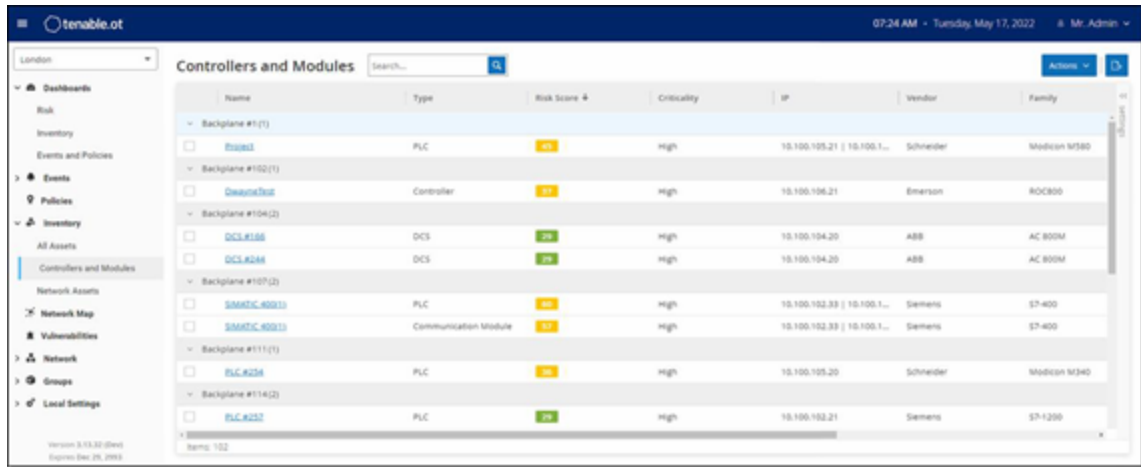

### <span id="page-20-0"></span>**Enterprise Mode**

In Enterprise mode, the user interface shows information about each of your appliances. You can also view and adjust the local EM settings, including local user management. For an explanation of the data shown and the actions available in Enterprise mode see Use Tenable [OT Security](#page-35-0) Enterprise Manager in [Enterprise](#page-35-0) Mode.

 $\mathbb{O}$ 

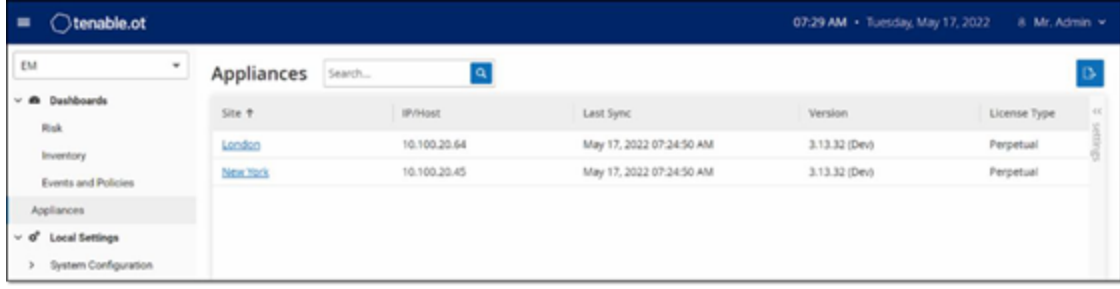

## <span id="page-21-0"></span>**Main User Interface Elements**

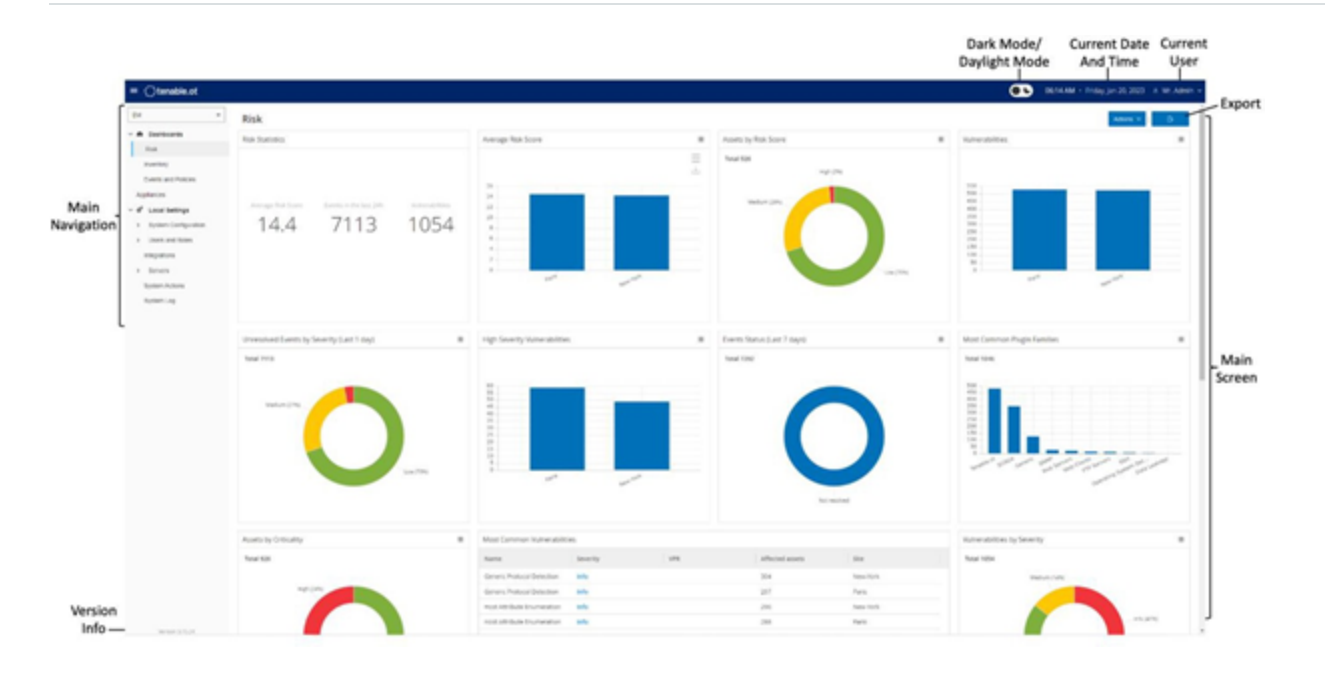

 $\circledcirc$ 

The following table describes the Main user interface elements which are shown at all times.

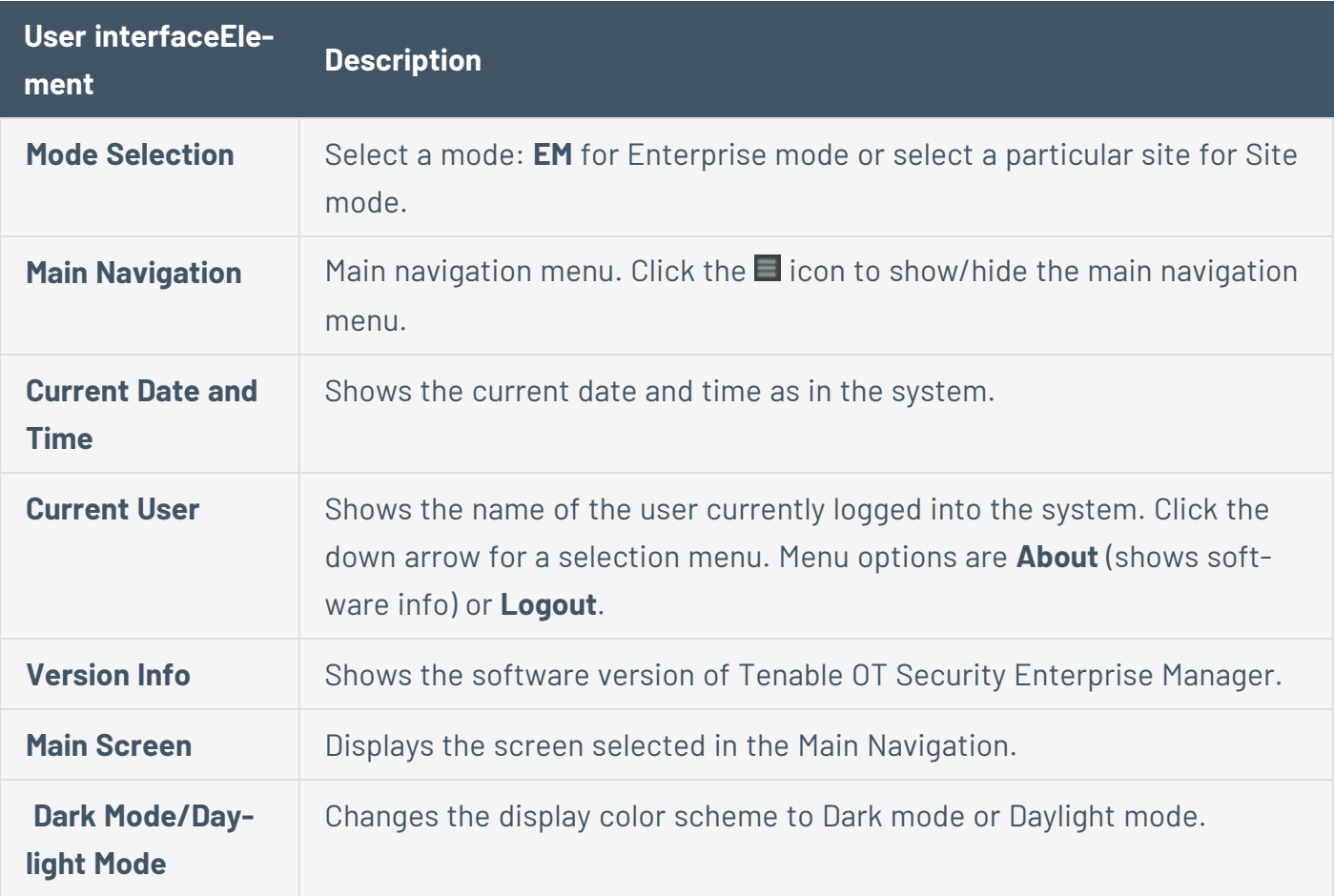

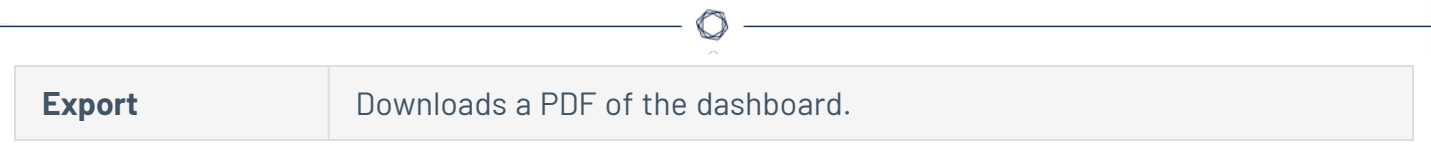

## <span id="page-23-0"></span>**Main Screens**

You can access the following main screens from the **Main Navigation**.

### Enterprise Screens

When Enterprise mode (EM) is selected, the following navigation options are available:

- **Dashboards** View widgets containing graphs and tables that give an at-a-glance view of your entire enterprise's inventory and security posture based on aggregated data from your sites. There are separate dashboards for Risk, Inventory, and Events and Policies. See [Dash](#page-36-0)[boards](#page-36-0).
- **Appliances** Displays information about each of the sites connected to EM. See [Appliances.](#page-38-0)
- **Local Settings** View and configure the EM settings, and view and generate a certificate for secure HTTPS connections for the EM. See Local [Settings](#page-40-0).
- **User Management** View and configure users for the EM. See [Users](#page-45-0) and Roles.
- **System** Displays system-level options. For example: Factory Reset, Download Diagnostics Data, Restart, and Shut Down. See Syslog [Servers](#page-55-0)

### Site Screens

When Site mode is selected, the following navigation options are available for the specified site:

- **Dashboards** View widgets containing graphs and tables that give an at-a-glance view of your Site's inventory and security posture. There are separate dashboards for Risk, Inventory, and Events and Policies. See [Dashboards](../../../../../Content/Dashboards/Dashboards.htm) in the Tenable OT Security User Guide.
- **Events** Shows all events that occurred as a result of Policy hits. There is a screen for viewing All Events as well as separate screens for viewing Events of each specific type (Configuration Events, SCADA Events, Network Threats, or Network Events). See [Events](../../../../../Content/Events/Events.htm) in the Tenable OT Security User Guide.
- **[Policies](../../../../../Content/Policies/Policies.htm)** View, edit, and activate policies. See Policies in the Tenable OT Security User Guide.
- **Inventory** Displays an inventory of all the discovered assets, allowing comprehensive asset management, monitoring of the status of each asset, and viewing their related Events. There is a screen for viewing All assets as well as separate screens for viewing assets of specific types (Controllers and Modules, Network Assets, and IoT). See [Inventory](../../../../../Content/Inventory/Inventory.htm) in the Tenable OT Security User Guide.
- **Network Map** Shows a visual representation of the network assets and their connections throughout time.
- **Vulnerabilities** Shows a detailed list of all the threats in the network detected by Tenable OT Security Plugins, and provides recommended remediation steps. This section includes CVEs as well as other threats to the assets in your network. For example, obsolete operating systems, usage of vulnerable protocols, vulnerable open ports, and so on.
- **Network** Provides a comprehensive view of the network traffic by showing data about conversations that took place between assets in the network over time. See [Network](../../../../../Content/Network/Network.htm) in the Tenable OT Security User Guide. The information is shown on three separate screens:
	- **Network Summary** Shows an overview of network traffic.
	- **Packet Captures** Shows full-packet captures of network traffic.
	- **Conversations** Shows a list of all conversations detected in the network, with details about the time that it occurred, involved assets and so on.
- **[Groups](../../../../../Content/Policies/Groups.htm)** View, create and edit groups, which are used in Policy configuration. See Groups in the Tenable OT Security User Guide.
- **Local [Settings](../../../../../Content/Settings/LocalSettings.htm)** view and configure the system settings. See Local Settings in the Tenable OT Security User Guide.

### Turn On/Off Dark Mode

You can use the Dark Mode color scheme on all screens by toggling the Dark Mode switch.

To turn on/off Dark Mode:

1. Click the **Dark Mode** button **CO** at the top of the screen to turn on Dark Mode.

Tenable OT Security Enterprise Manager applies the setting to all screens.

2. To restore the Daylight Mode setting, click the **Daylight Mode** button.

### Export the Dashboard

You can use the **Export** button of the Dashboard page to export a PDF with each Dashboard widget on a separate page.

To export the Dashboard:

1. In the upper-right corner of the Dashboard, click the **Export** button ( **B**).

The PDF downloads automatically to the default download folder.

**Note**: Make sure to leave the Dashboard tab open in your browser while the PDF download is in progress (2-3 seconds).

2. Navigate to the downloaded file to view or share it.

## <span id="page-26-0"></span>**Work with Lists**

The various Tenable OT Security screens display the data relevant to that screen in table format with a record for each item. These tables have standardized customization features such as showing/hiding columns and filtering and sorting results.

 $\mathbb{O}$ 

For more information about interacting with tables, see [Work](https://docs.tenable.com/OT-security/3_16/Content/ManagementConsole/WorkwithLists.htm) with Lists in the Tenable OT Security User Guide.

## <span id="page-27-0"></span>**Setting Up Tenable OT Security Enterprise Manager**

Initial setup of the Tenable OT Security Enterprise Manager involves two steps. First, run the Setup Wizard and fill in the relevant configuration information. Then, you need to contact your Tenable support agent and ask them to connect each of your Sites to the Enterprise Manager.

To initiate the Tenable OT Security Enterprise Manager setup:

1. From your Chrome browser, navigate to [https://192.168.1.5.](https://192.168.1.5/)

The Welcome screen of the Tenable OT Security Enterprise Manager setup wizard opens.

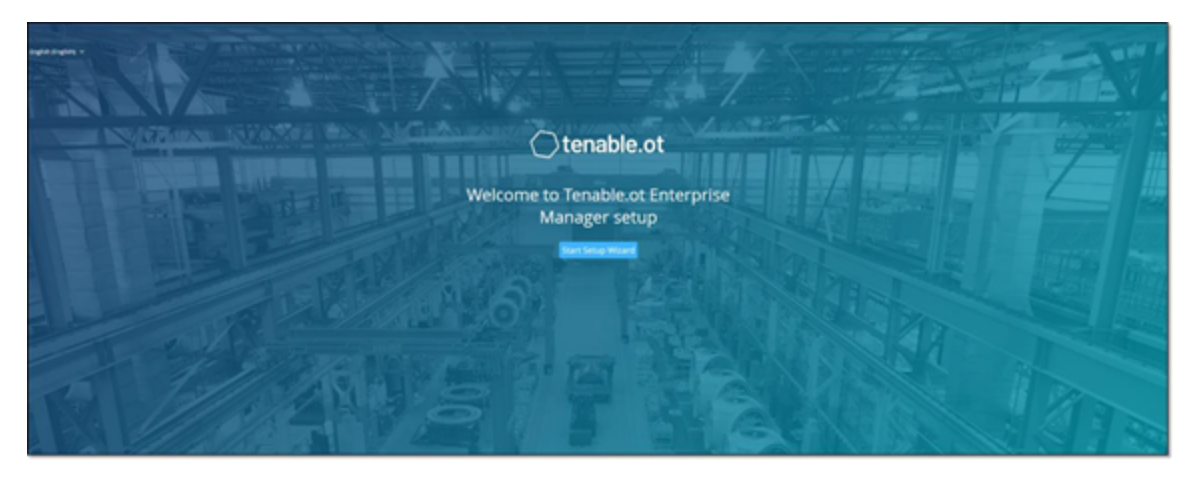

**Note**: You can access the user interface from the latest Chrome browser version.

2. Click **Start Setup Wizard**.

The setup wizard appears with the **User Info** page.

The Tenable OT Security Enterprise Manager Setup Wizard takes you through the process of configuring the basic system settings.

**Note**: To change the configuration later, you can do so from **Local Settings** in the Management Console (user interface).

### <span id="page-28-0"></span>**Screen 1 - User Info**

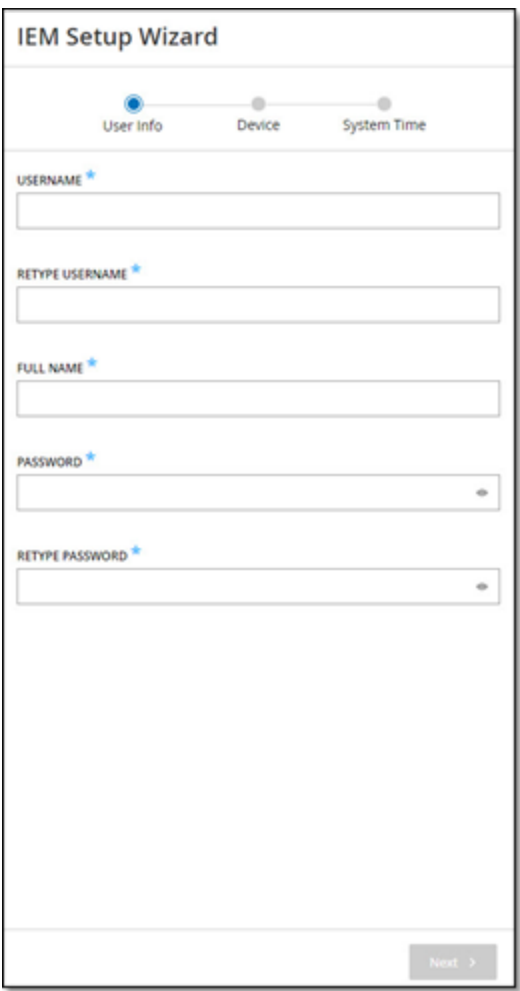

On the **User Info** page, provide your user account information:

- 1. In the **Username** box, type a username for logging into the system. The username must include only lowercase letters and numbers.
- 2. In the **Retype Username** box, re-type the identical username.
- 3. In the **Full Name** section, type your complete first and last name.

**Note**: This is the name that appears in the header bar and on logs of your activity in the system.

4. In the Password box, type a password to be used for logging into the system. The password must contain at least:

- 12 characters
- One uppercase letter
- One lowercase letter
- One digit
- One special character
- 5. In the **Retype Password** box, re-type the identical password.

 $\circledcirc$ 

6. Click **Next**.

The **Device** page appears.

### <span id="page-30-0"></span>**Screen 2 – Device**

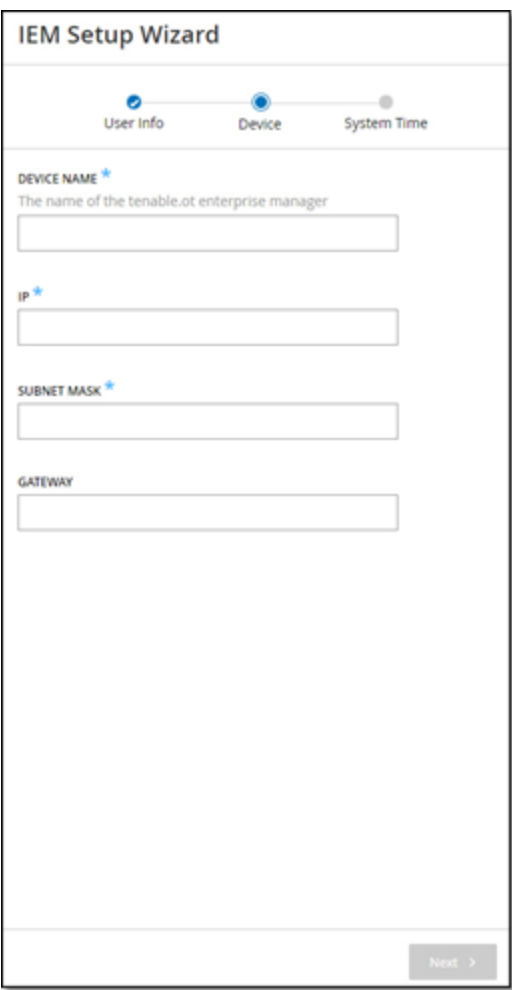

On the **Device** page, provide the information about the Tenable OT Security platform:

- 1. In the **Device Name** box, type a unique identifier for the Tenable OT Security Enterprise Manager.
- 2. In the **IP** box, type an IP address (within the network subnet) to apply to the Tenable OT Security Enterprise Manager. This becomes the Tenable OT Security Enterprise Manager IP address.
- 3. In the **Subnet Mask** box, type the subnet mask of the network.
- 4. To set up a Gateway (optional), type the gateway IP for the network in the **Gateway** box.

**Note**: If you do not fill this field then Tenable OT Security cannot communicate with external components outside of the subnet (for example, email servers, syslog servers and so on.).

O

5. Click **Next**.

The **System Time** page of the setup wizard appears.

## <span id="page-32-0"></span>**Screen 3 – System Time**

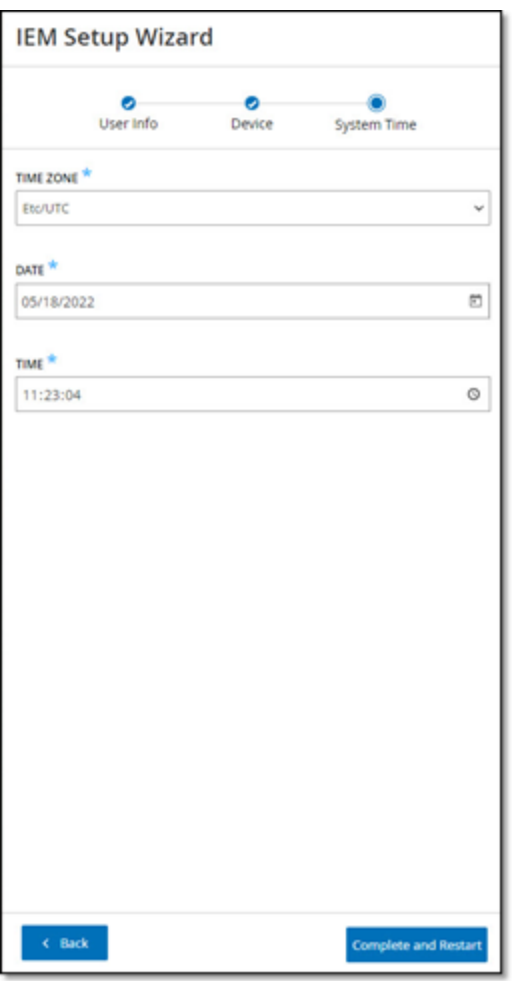

On the **System Time** page, the correct time and date are set automatically. If the correct date and time are not set, do as follows:

**Note**: Setting the correct date and time is essential for accurate recording of logs and alerts.

To set the date and time:

- 1. In the **Time Zone** box, select the local time zone at the site location from the drop-down box.
- 2. In the **Date** box, click the calendar icon  $\Box$ .

A pop-up calendar appears.

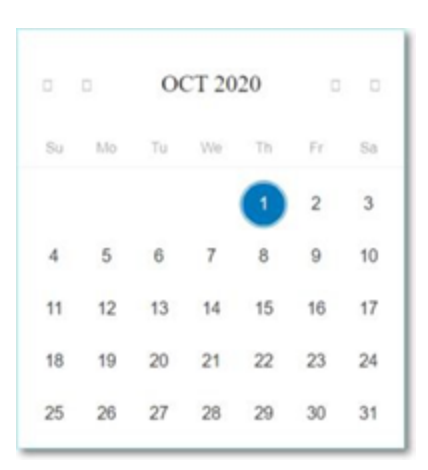

- 3. Select the current date.
- 4. In the **Time** box, select **hours**, **minutes**, and **seconds AM/PM** respectively and type the correct number using either the keyboard or the up and down arrows.

**Note**: To edit any of the previous pages of the setup wizard, click **Back**. After you click **Complete** and **Restart**, you cannot return to the setup wizard. However, you can change the configuration settings on the **Settings** page of the user interface.

- 5. To complete the setup procedure, click **Complete** and **Restart**.
- 6. Once the restart is complete, Tenable OT Security Enterprise Manager redirects you to the **Login** page.
- 7. After completing the setup wizard, contact a Tenable support agent to add your Sites to the Enterprise Manager.

## <span id="page-34-0"></span>**Use Tenable OT Security Enterprise Manager in Site Mode**

The functionality of the Tenable OT Security Enterprise Manager in Site mode is almost similar to the functionality of Tenable OT Security for that site. You have full administrator capabilities except that you cannot create or manage users for that site. For more information about how to use Tenable OT Security, see the *Tenable [OT Security](https://docs.tenable.com/OT-security/Content/Introduction/Introduction.htm) User Guide*.

To use the Tenable OT Security Enterprise Manager in Site Mode:

- 1. Log in to the Tenable OT Security Enterprise Manager.
- 2. Click **Mode Selection**.

A drop-down list appears.

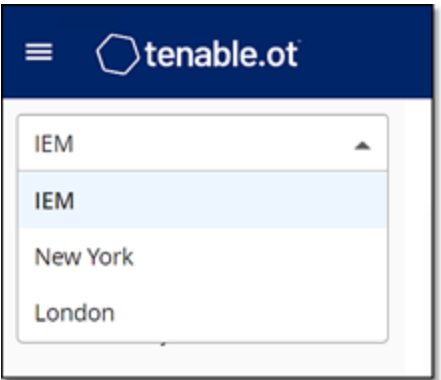

3. Select the site you want to access.

**Note**: Alternatively, when viewing the **Appliances** screen in Enterprise Mode, click the site you want to access.

The Main Navigation shows the screens available for the selected site.

4. Select the desired screen and interact with Tenable OT Security in the same manner as you interact with the Tenable OT Security Management Console.

## <span id="page-35-0"></span>**Use Tenable OT Security Enterprise Manager in Enterprise Mode**

O

In Enterprise mode, you can view details about all of your appliances. You can configure and view information about the different appliances. You can also view and configure the EM settings.

To use the Tenable OT Security Enterprise Manager in Enterprise Mode:

- 1. Log in to the Tenable OT Security Enterprise Manager.
- 2. Click **Mode Selection**.

A drop-down list appears.

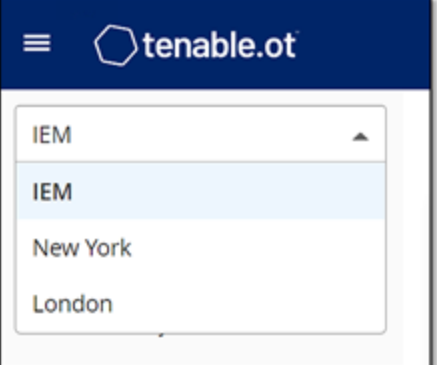

3. Select **EM**.

The Main Navigation shows the screens available in Enterprise mode.

4. Select the desired screen.

## <span id="page-36-0"></span>**Dashboards**

The dashboards contain widgets that offer an at-a-glance view of aggregated information related to your whole enterprise's inventory and security posture based on information collected from all of your sites. In addition to the standard widgets for individual Sites, the EM dashboards contain an ICP Status widget that displays the connectivity status of each of your sites.

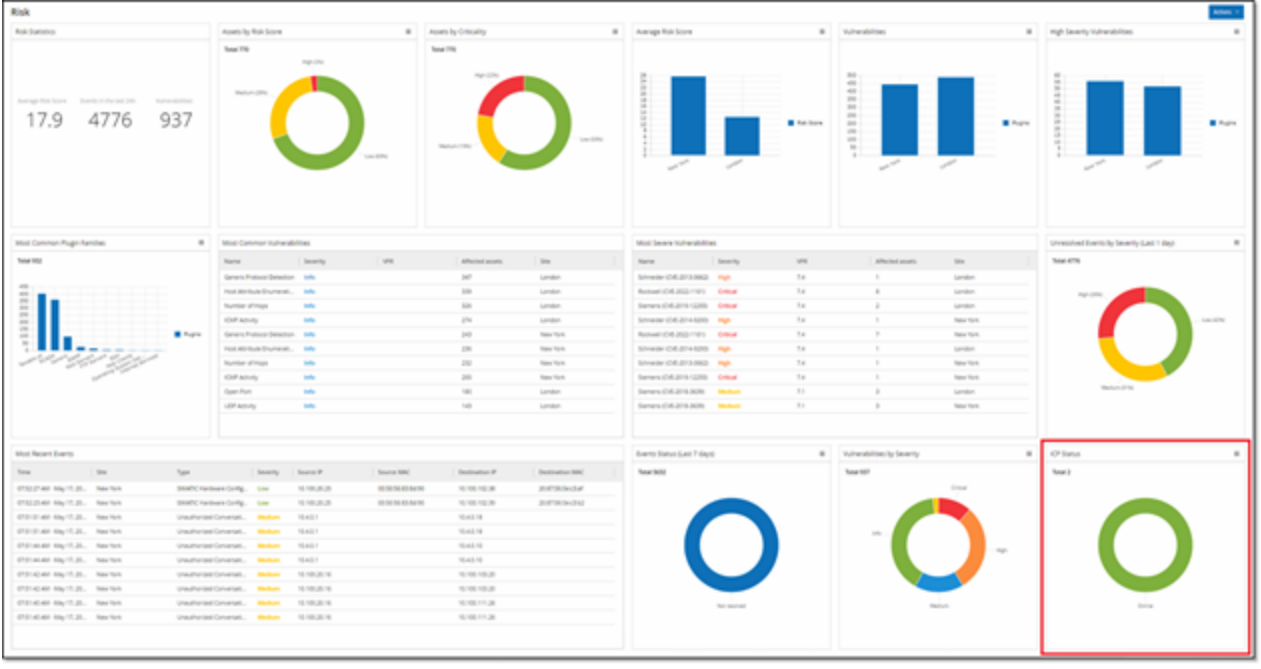

You can view the following dashboards:

- **Risk** Provides insights on your entire enterprise's cyber exposure by looking into asset risk scores and vulnerability management metrics. The Risk dashboard displays aggregated data in widgets such as: Risk Statistics, Assets by Risk Score, Assets by Criticality, Average Risk Score, Vulnerabilities, and so on.
- **Inventory** Provides visibility into the entire enterprise's asset inventory, facilitating asset management and tracking. The **Inventory** dashboard displays aggregated data in widgets such as: Inventory Statistics, Assets, Assets by Category, Controllers and Modules by Type, Assets by Purdue Level and so on.
- **Events and Policies** Provides a means to detect threats to the enterprise by monitoring the identified events and the policies violations that they generate. The **Events and Policies** dashboard displays aggregated data in widgets such as: Events and Policies Statistics, Hourly Events Breakdown, High Severity Events, Events Status, and so on.

The Risk dashboard is the initial default view; however, you can change the default view to a different dashboard by clicking the **Actions** button in the upper-right corner.

 $\circledcirc$ 

You can interact with dashboards by adjusting the display settings and setting filters, see [Inter](https://docs.tenable.com/OT-security/Content/Dashboards/Dashboards.htm#Interacting-with-Dashboards)acting with [Dashboards](https://docs.tenable.com/OT-security/Content/Dashboards/Dashboards.htm#Interacting-with-Dashboards) in the Tenable OT Security User Guide.

## <span id="page-38-0"></span>**Appliances**

Your appliances associated with the Tenable OT Security Enterprise Manager are listed on the **Appliances** page. You can customize the display settings by adjusting which columns are displayed and where each column is positioned. You can download a CSV file with the appliance information by clicking the **Export** button in the upper right. You can also sort and filter the Appliances list as well as search for text in the **Search** box. For an explanation of the customization features, see [Work](https://docs.tenable.com/OT-security/Content/ManagementConsole/WorkwithLists.htm) with [Lists](https://docs.tenable.com/OT-security/Content/ManagementConsole/WorkwithLists.htm) in the Tenable OT Security User Guide.

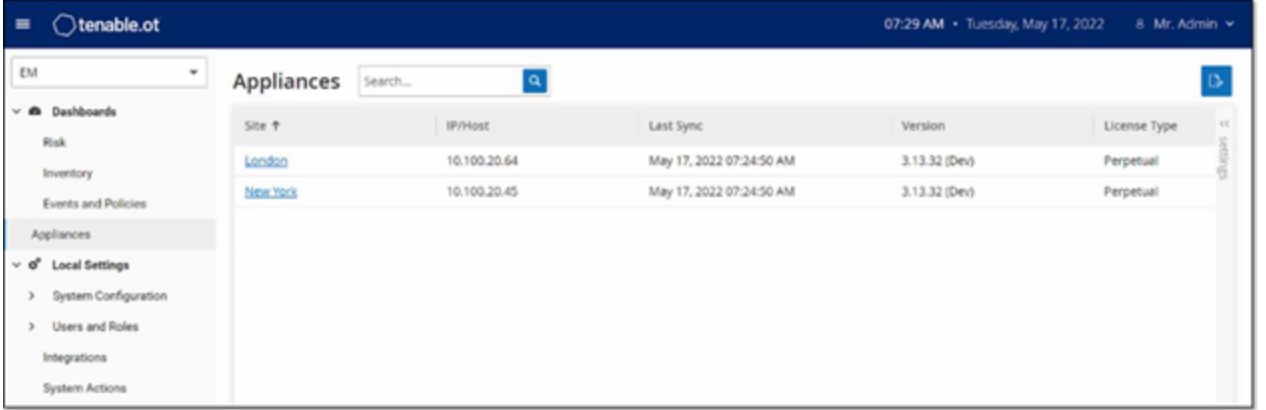

The following table describes the information shown on the **Appliances** page.

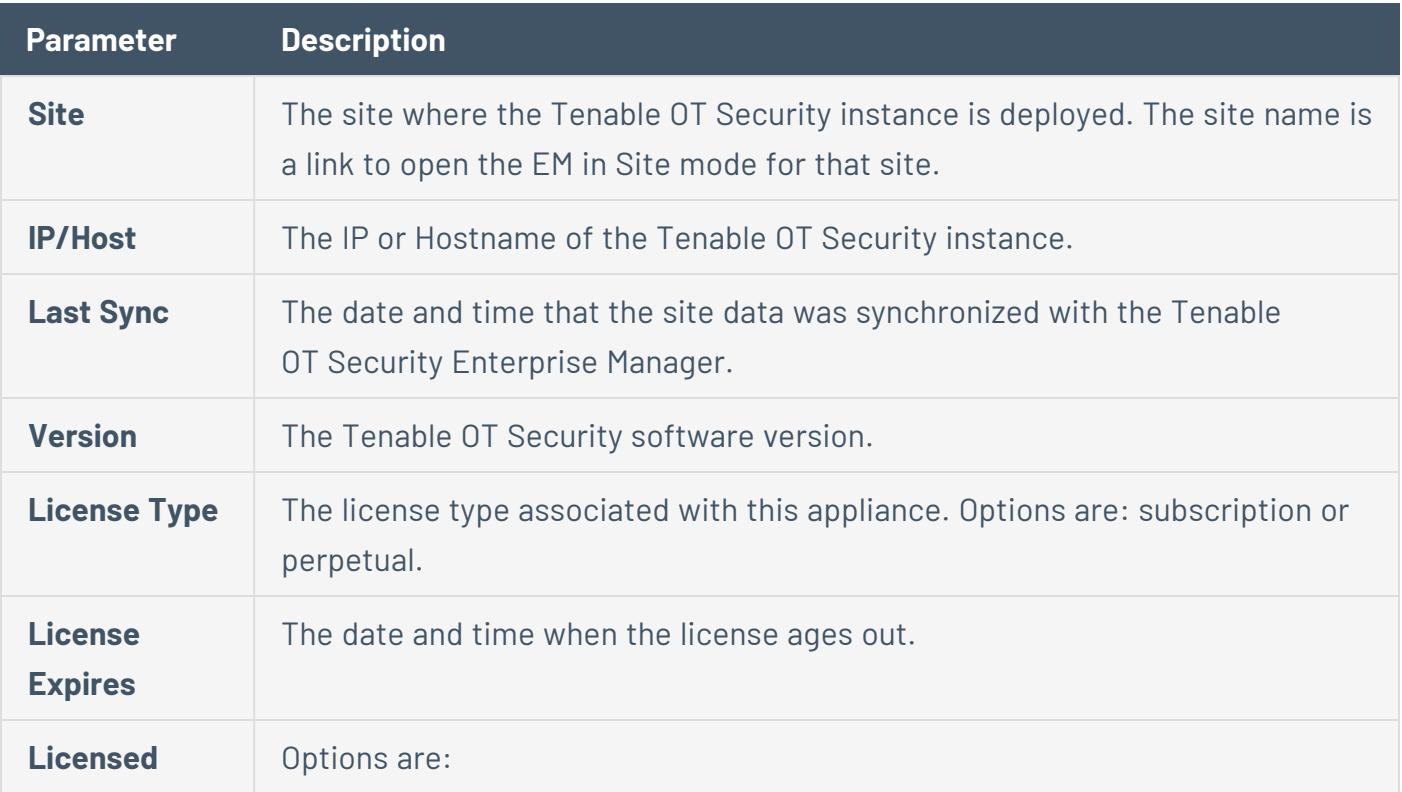

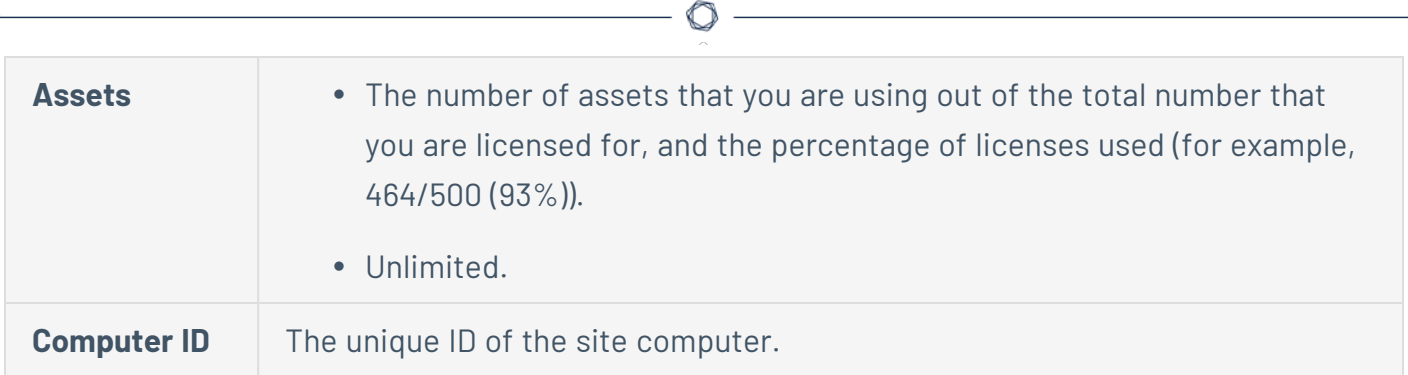

## <span id="page-40-0"></span>**Local Settings**

The **Local Settings** section is where you can view and configure the EM settings. The **Local Settings** section includes these pages to configure the settings: **Device** and **Certificates**. On the **Device** page, you can view and edit device details and network information (for example: port configuration and system time, automatic logout (inactivity timeout)). On the **Certificate** page, you can view information about your HTTPS certificate and generate a new certificate for secure HTTPS connections for the EM.

 $\mathbb{O}$ 

## <span id="page-41-0"></span>**Device Screen**

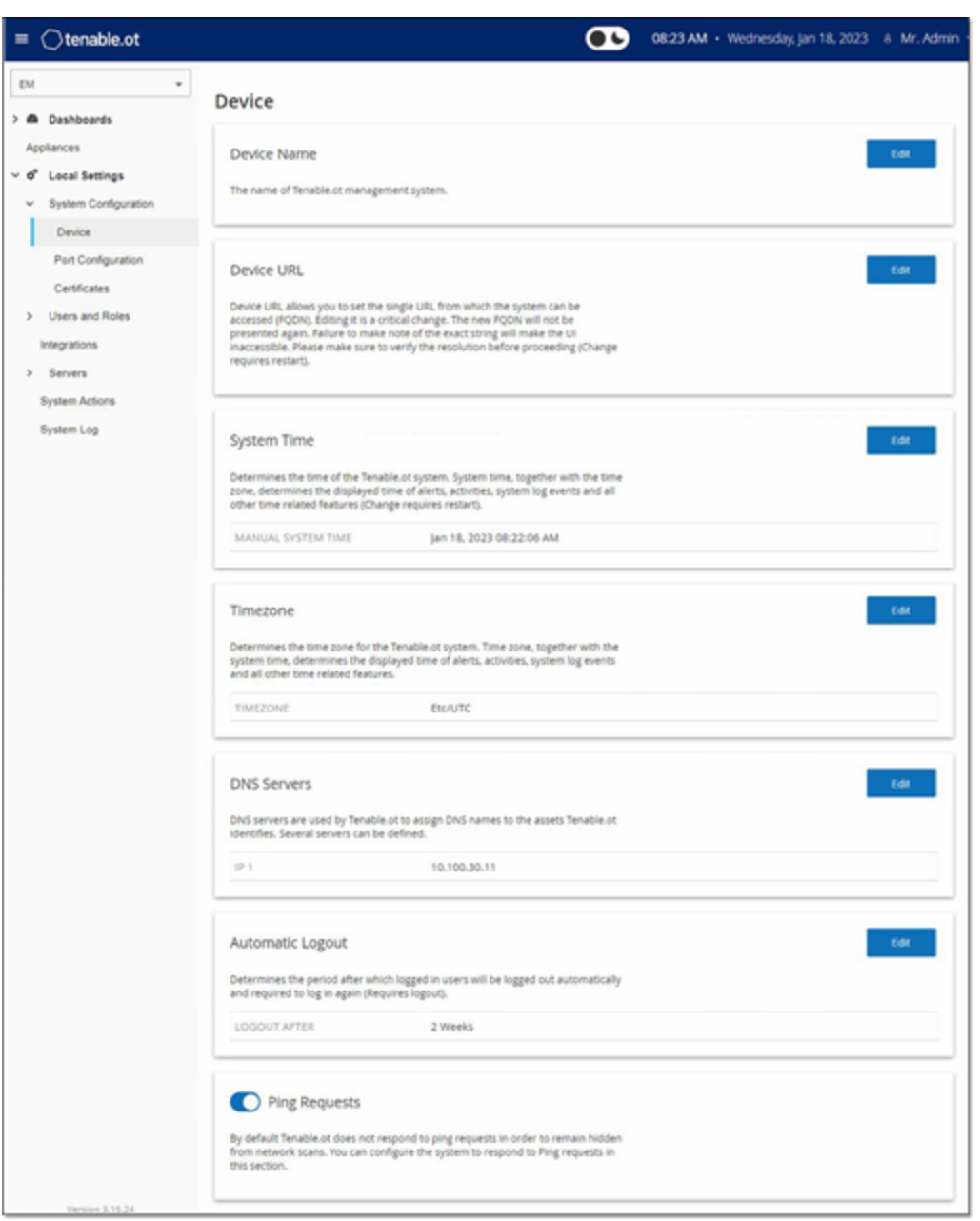

#### The **Device** page shows the following information:

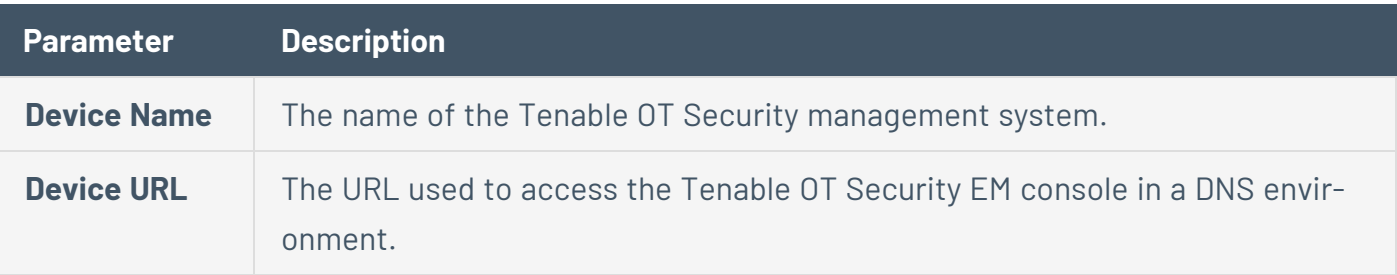

 $\circledcirc$ 

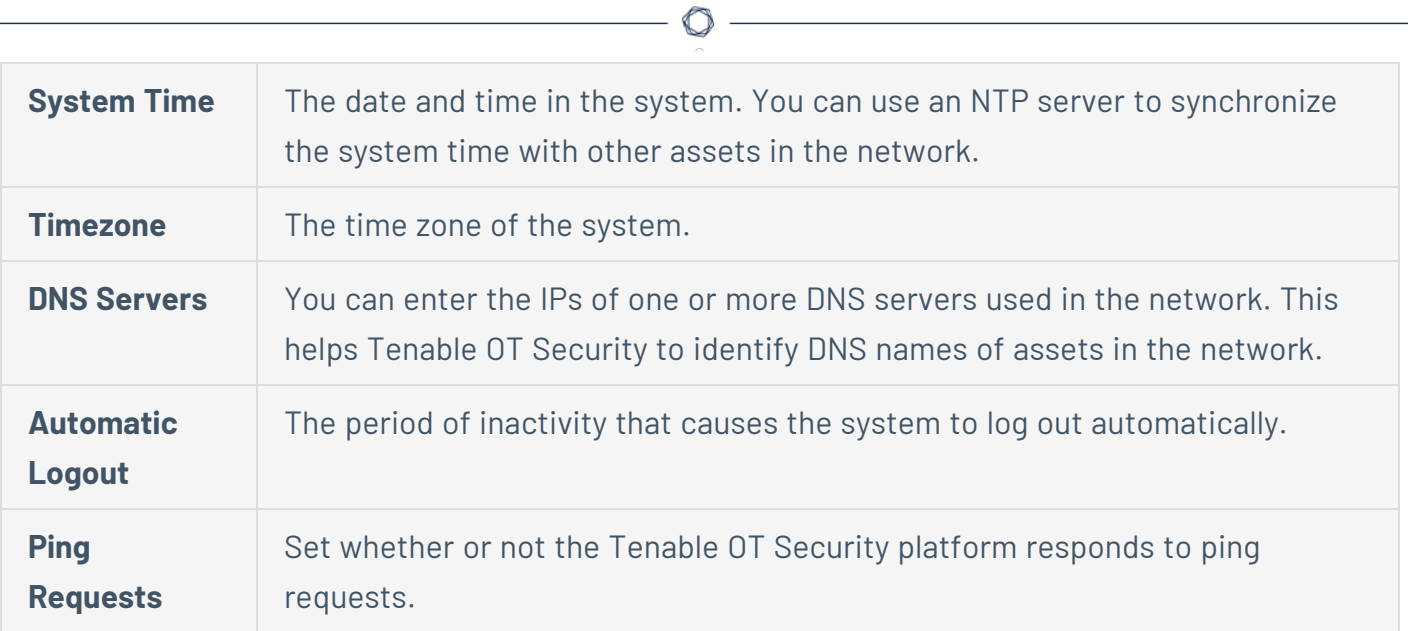

## <span id="page-43-0"></span>**Port Configuration Screen**

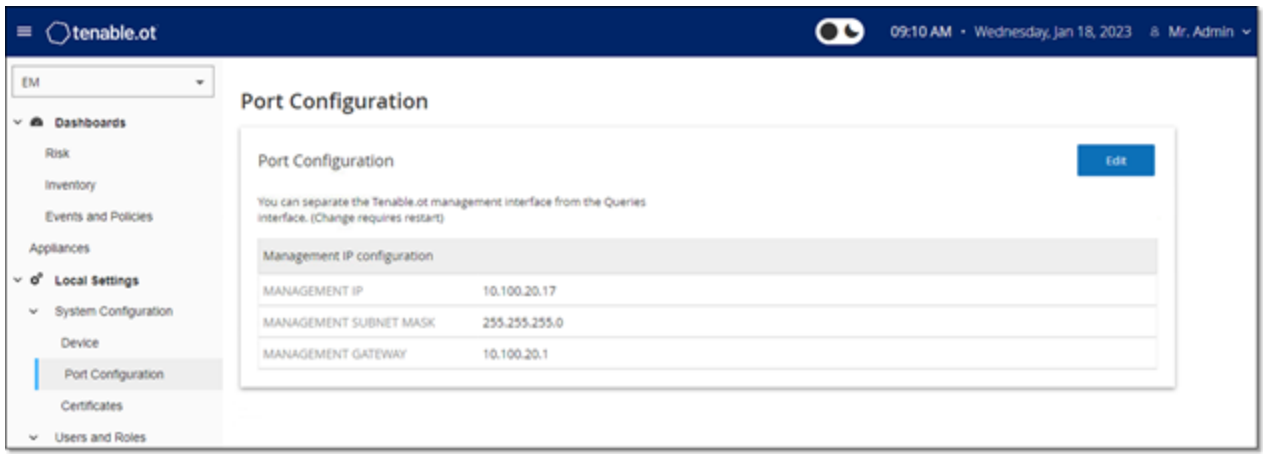

 $\mathbb{O}$ 

The Port Configuration screen shows how the ports on the device are configured. For more inform-ation on Port [Configuration](https://docs.tenable.com/OT-security/3_16/Content/Settings/SystemConfiguration.htm#PortConfiguration), see Port Configuration in the Tenable OT Security User Guide.

## <span id="page-44-0"></span>**Certificate Screen**

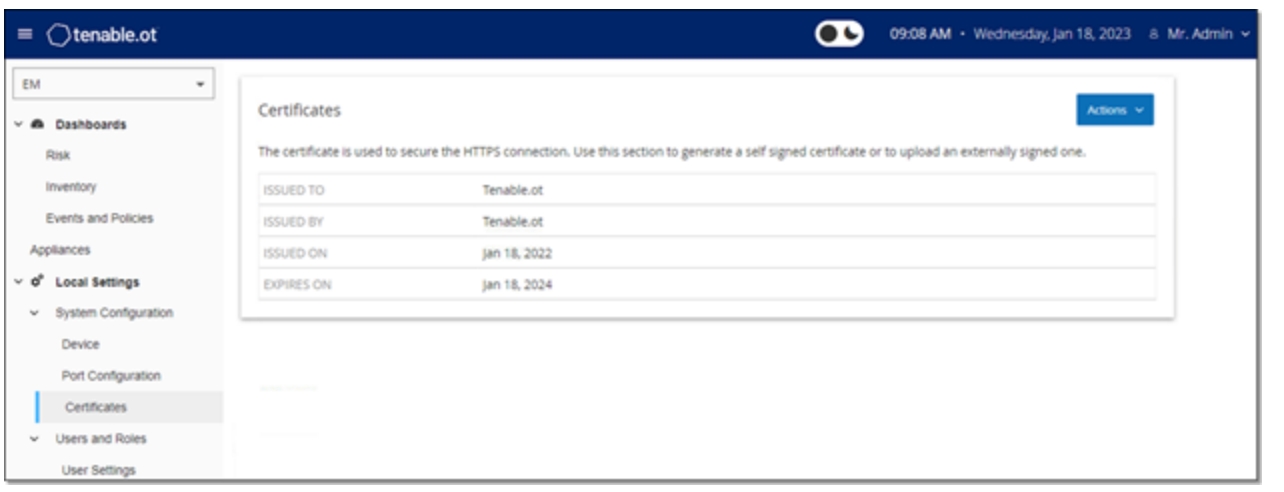

 $\circledcirc$ 

On the **Certificate** page, you can view information about your HTTPS certificate and generate a new certificate for secure HTTPS connections for the EM. Generating a new certificate overrides the current certificate. A certificate is valid for one year.

The **Certificates** page shows the following details:

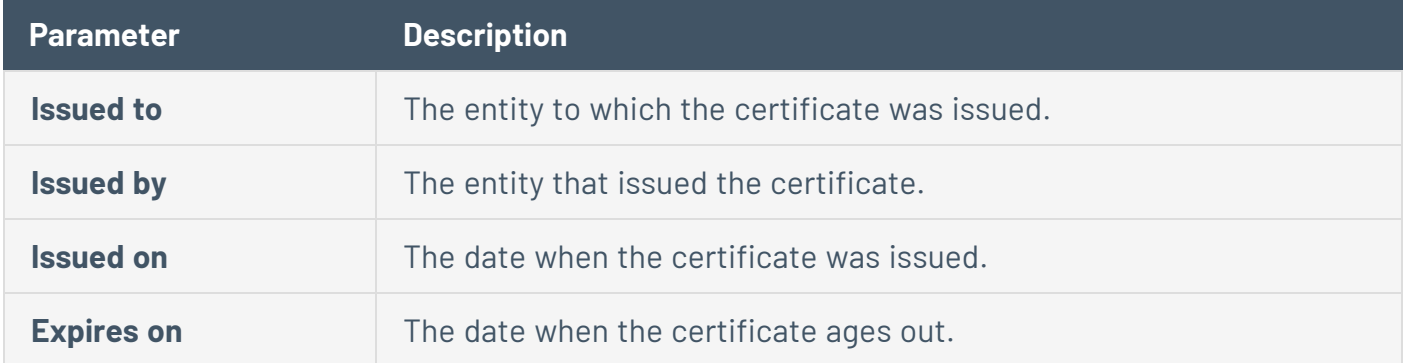

### <span id="page-45-0"></span>**Users and Roles**

The **Users and Roles** section is where you can view and configure users and user settings. These controls are split between two pages: **User Settings** and **Local Users**. On the **User Settings** page, you can view and edit information about the user who is currently logged into the system (Full Name, Username, and Password) and change the language used in the user interface (English, Japanese, or Chinese, French, or German). On the **Local Users** page, an administrator user can create new user accounts, reset passwords, and edit or delete existing accounts.

 $\mathbb{O}$ 

## <span id="page-46-0"></span>**User Settings Screen**

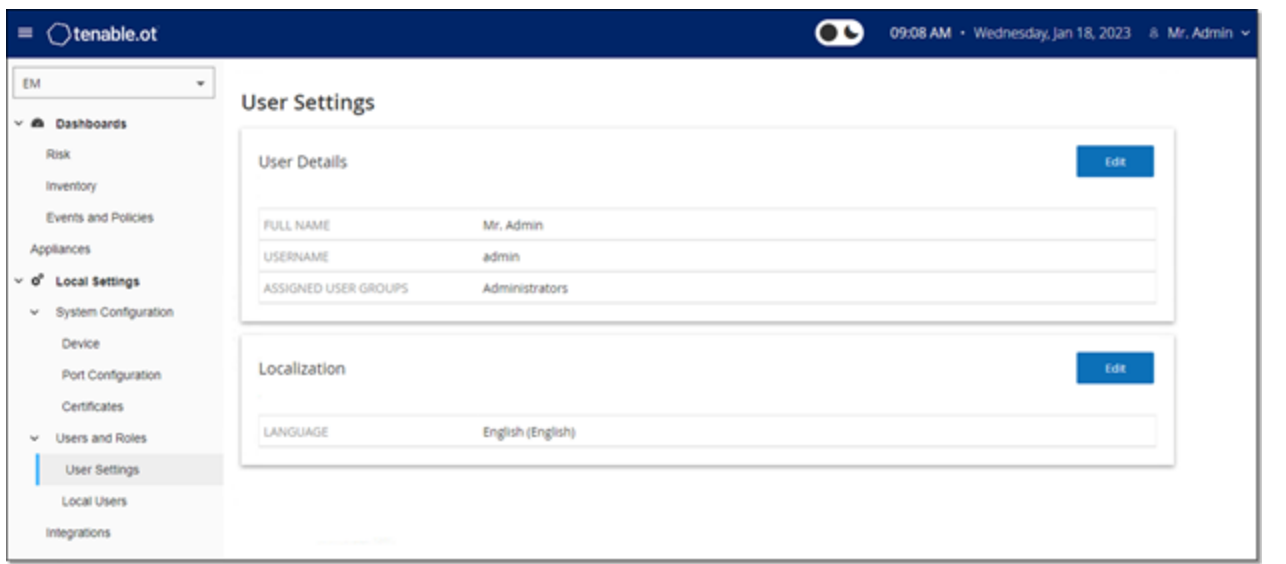

 $\mathbb{O}$ 

On the **User Settings** page, you can view and edit information about the user who is currently logged into the system (Full Name, Username, and Password) and change the language used in the User Interface (English, Japanese, Chinese, French, or German).

The following table describes the information on the **User Settings** page.

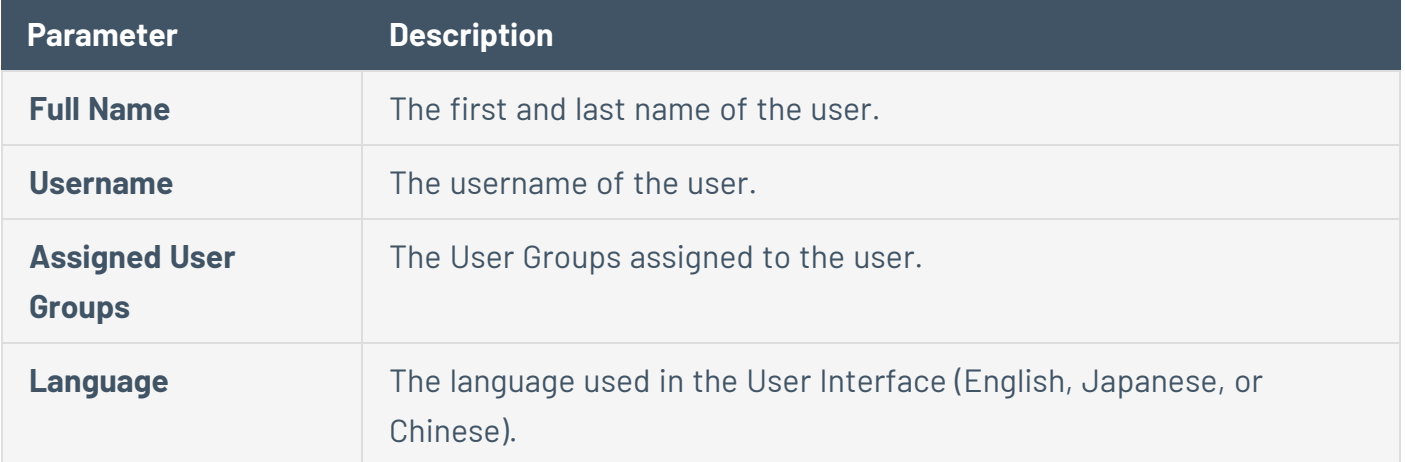

## <span id="page-47-0"></span>**Local Users Screen**

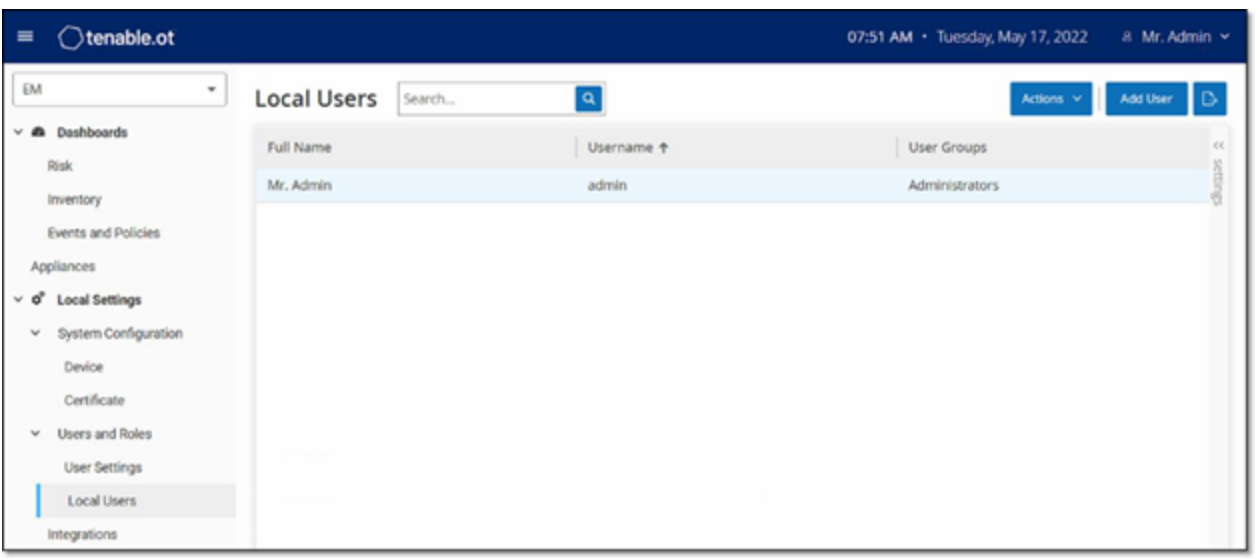

 $\circledcirc$ 

The **Local Users** page lists the local users for the EM. You can add new users by clicking the **Add User** button. You can delete a user or change a user's password by clicking the **Actions** button. You can download a CSV file of the users by clicking the **Export** button. You can customize the display settings by adjusting which columns are displayed and where each column is positioned. You can also sort and filter the users list as well as search for text in the Search box. For information about customizing features, see [Work](https://docs.tenable.com/OT-security/3_16/Content/ManagementConsole/WorkwithLists.htm) with Lists in the Tenable OT Security User Guide.

The following table describes the information on the **Local Users** screen.

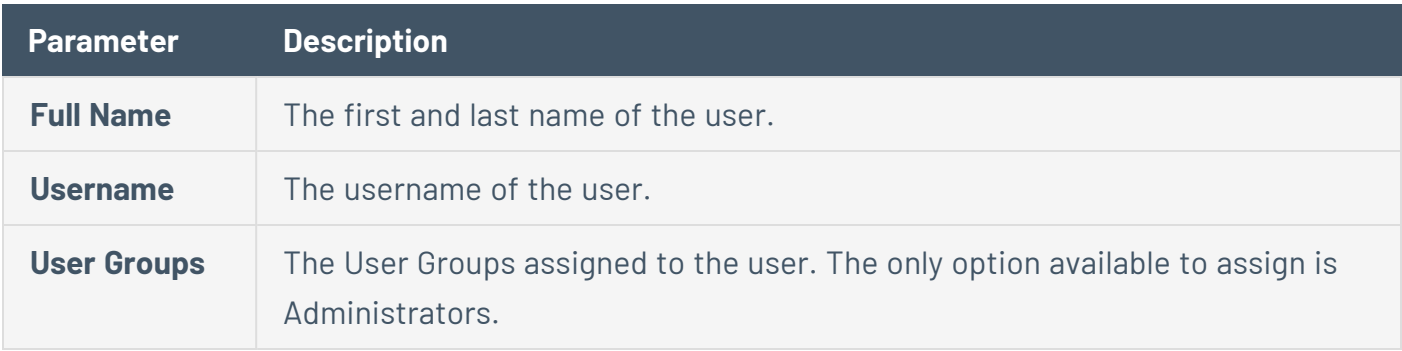

## <span id="page-48-0"></span>**Integrations**

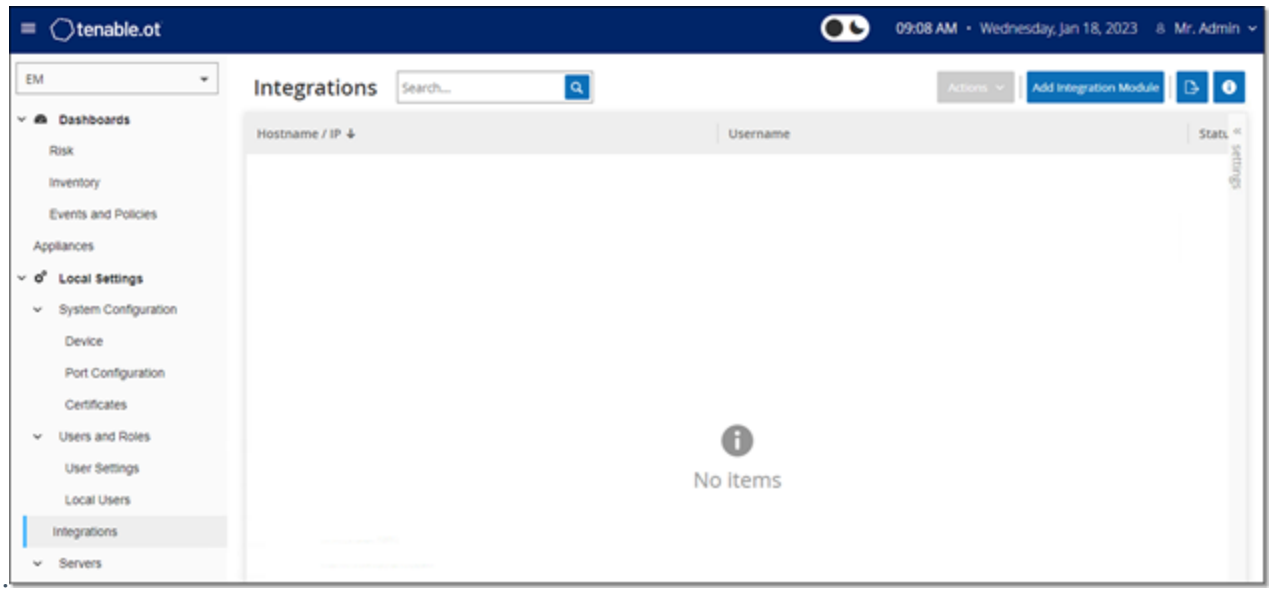

You can set up integrations for the EM with other Tenable products, Tenable Security Center and Tenable Vulnerability Management, to enable Tenable OT Security to send data to them. The data from EM includes OT vulnerabilities as well as data discovered by IT-type Tenable Nessus scans initiated from Tenable OT Security. By setting up the integrations on the EM level, you provide a single source of data, and alleviate the need to configure separate integrations for each Site.

**Note**: To integrate the platforms, Tenable OT Security must be able to reach Tenable Security Center and/or Tenable Vulnerability Management via port 443.Tenable recommends that you create a specific user on Tenable Security Center and/or Tenable Vulnerability Management to be used as the integration user to Tenable OT Security.

## <span id="page-49-0"></span>**Integrate with Tenable Security Center**

You can integrate Tenable Security Center with Tenable OT Security Enterprise Manager so that Tenable OT Security Enterprise Manager sends information to the designated repositories.

**Note**: Tenable recommends that you create Tenable Security Center repositories with matching names to Tenable OT Security Sites to optimize the mapping of Sites to repositories. The exact Tenable OT Security Site names must be contained within the Tenable Security Center repository names (for example, for a site named "London", a repository name of "OT\_London" or "London – OT"). Sites without a matching repository send information to the default repository that you designate during the integration setup. For detailed instructions, click the **info** button on the **Integrations** screen.

To integrate Tenable Security Center:

- 1. Go to **Local Settings** > **Integrations**.
- 2. Click **Add Integration**.

The **Add Integration** wizard opens with the **Module Type** page.

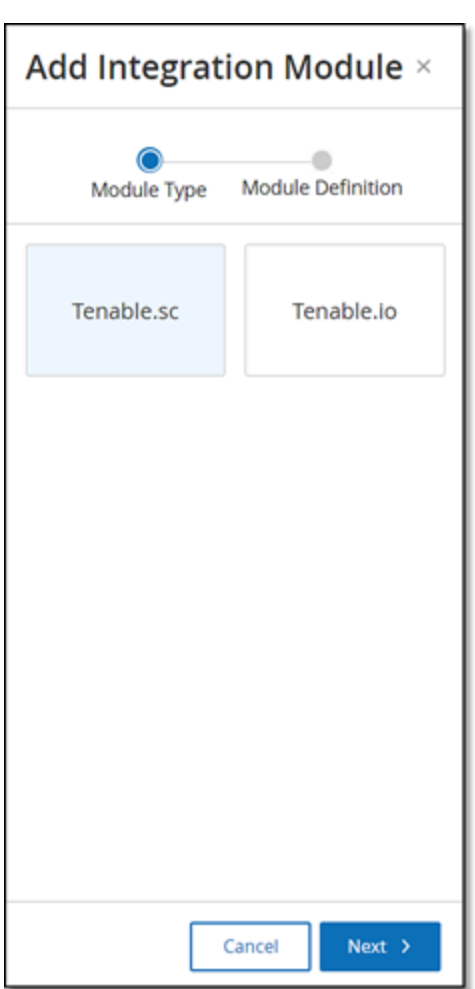

3. Click **Tenable Security Center** and click **Next**.

The **Module Definition** page appears.

 $\circledcirc$ 

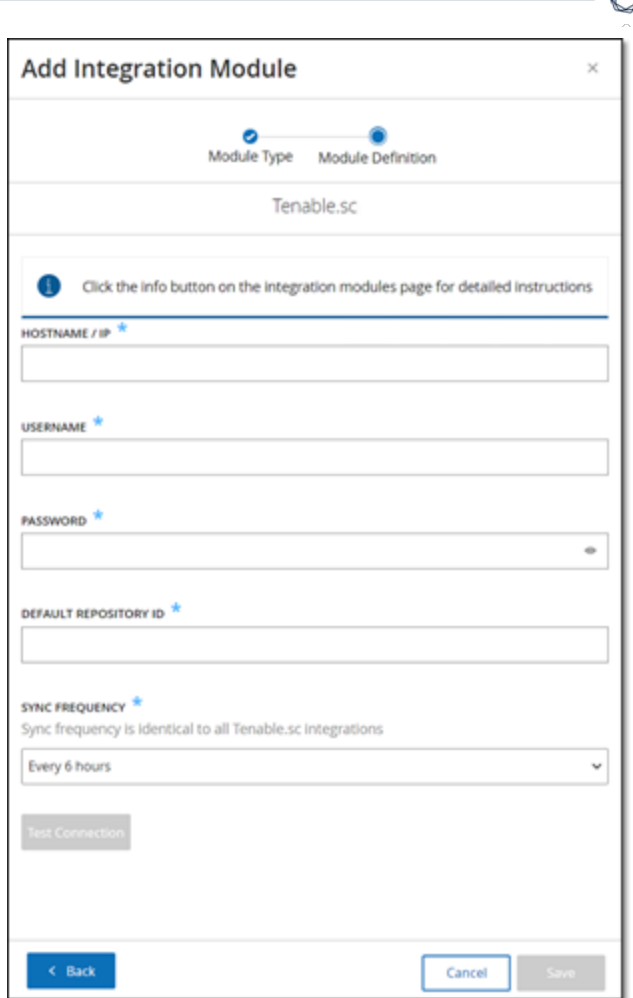

- 4. In the **Hostname\IP** box, type a hostname or an IP address of the Tenable Security Center system.
- 5. In the **Username** box, type the username associated with the Tenable Security Center system.
- 6. In the **Password** box, type the password associated with the Tenable Security Center system.
- 7. In the **Default Repository ID** box, type the ID for the repository that can serve as the default destination for any synced information that does not have a designated repository (see the note above).
- 8. In the **Sync Frequency** box, set the sync frequency for the integration.
- 9. To test the connection, click **Test Connection**.
- 10. Click **Save**.

**Note**: Tenable recommends that you create a specific user on Tenable Security Center to integrate with Tenable OT Security Enterprise Manager. The user must have the **Security** role.

 $\circledcirc$ 

## <span id="page-53-0"></span>**Integrate with Tenable Vulnerability Management**

You can integrate Tenable Vulnerability Management with Tenable OT Security Enterprise manager after generating an API key in the Tenable Vulnerability Management console.

**Note**: You need to first generate an API key in the Tenable Vulnerability Management console (**Settings** > **My Account** > **API Keys** > **Generate**). You are given an Access Key and a Secret Key which you provide in the Tenable OT Security console when configuring the integration.

To integrate Tenable Vulnerability Management:

- 1. Go to **Local Settings** > **Integrations** screen.
- 2. Click **Add Integration**.

The **Add Integration** wizard opens, showing the **Module Type** page.

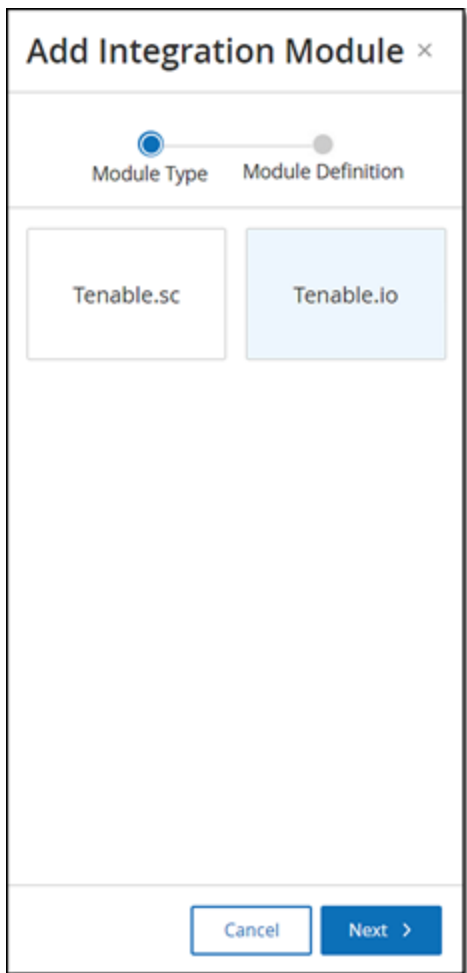

 $\circ$ 3. Click the Tenable Vulnerability Management button, then click **Next**.

The **Module Definition** page of the Add Integration wizard opens.

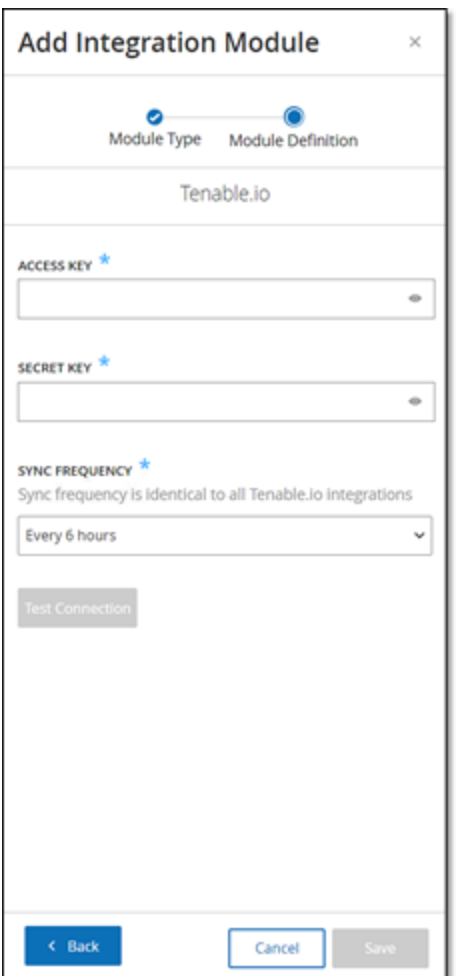

- 4. In the **Access Key** box, type the Access Key for the API.
- 5. In the **Secret Key** box, type the Secret Key for the API.
- 6. In the **Sync Frequency** box, set the sync frequency for the integration.
- 7. To test the connection, click **Test Connection**.
- 8. Click **Save**.

## <span id="page-55-0"></span>**Syslog Servers**

To enable collection of log events on an external server you need to set up a Syslog Server in the system. If you do not want to set up a Syslog Server, then the event logs can only be saved on the Tenable OT Security EM platform.

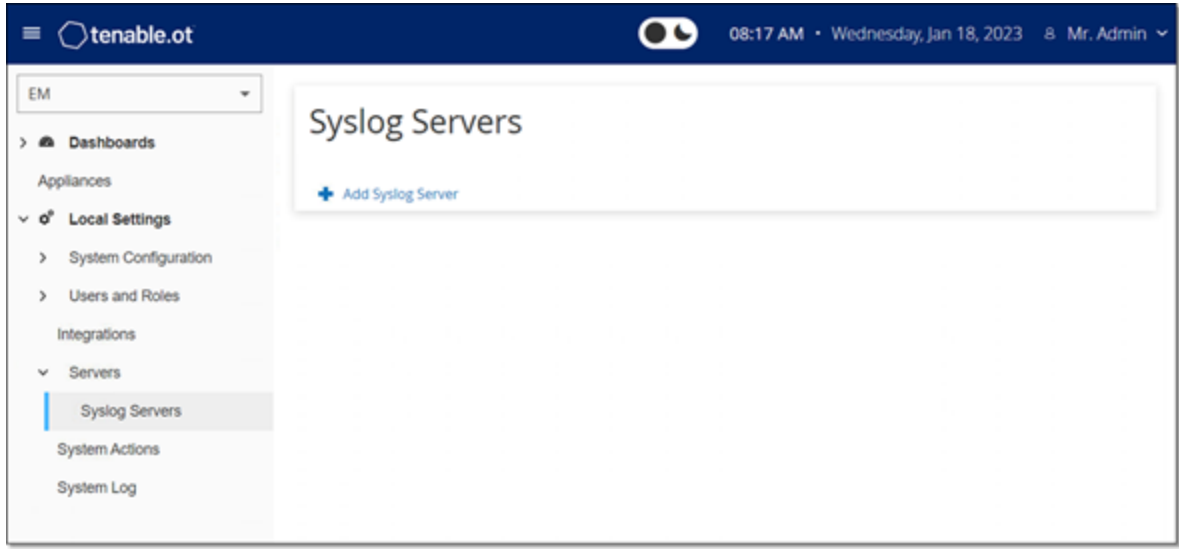

To Set up a Syslog Server:

- 1. Under **Local Settings**, go to **Servers** > **Syslog Servers**.
- 2. Click **+ Add Syslog Server**.

The **Syslog Servers** configuration window appears.

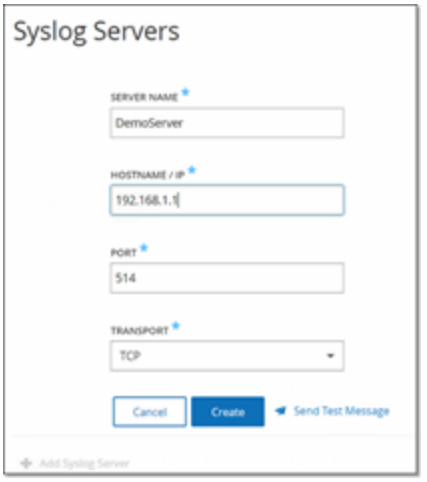

3. In the **Server Name** box, type the name of a Syslog Server for logging system events.

- 4. In the **Hostname/IP** box, type a hostname or an IP address of the Syslog server.
- 5. In the **Port** box, type the port number on the Syslog server to which the events are sent. (Default: 514)
- 6. In the **Transport** field, select from the drop-down list the transport protocol you want to use. Options are TCP or UDP.
- 7. To send a test message to verify that the configuration was successful, click **Send Test Message** and check if the message arrived. If the message did not arrive, then troubleshoot to discover the cause of the problem and correct it.
- 8. Click **Save**.

You can set up additional Syslog Servers by repeating this procedure.

## <span id="page-57-0"></span>**System Actions**

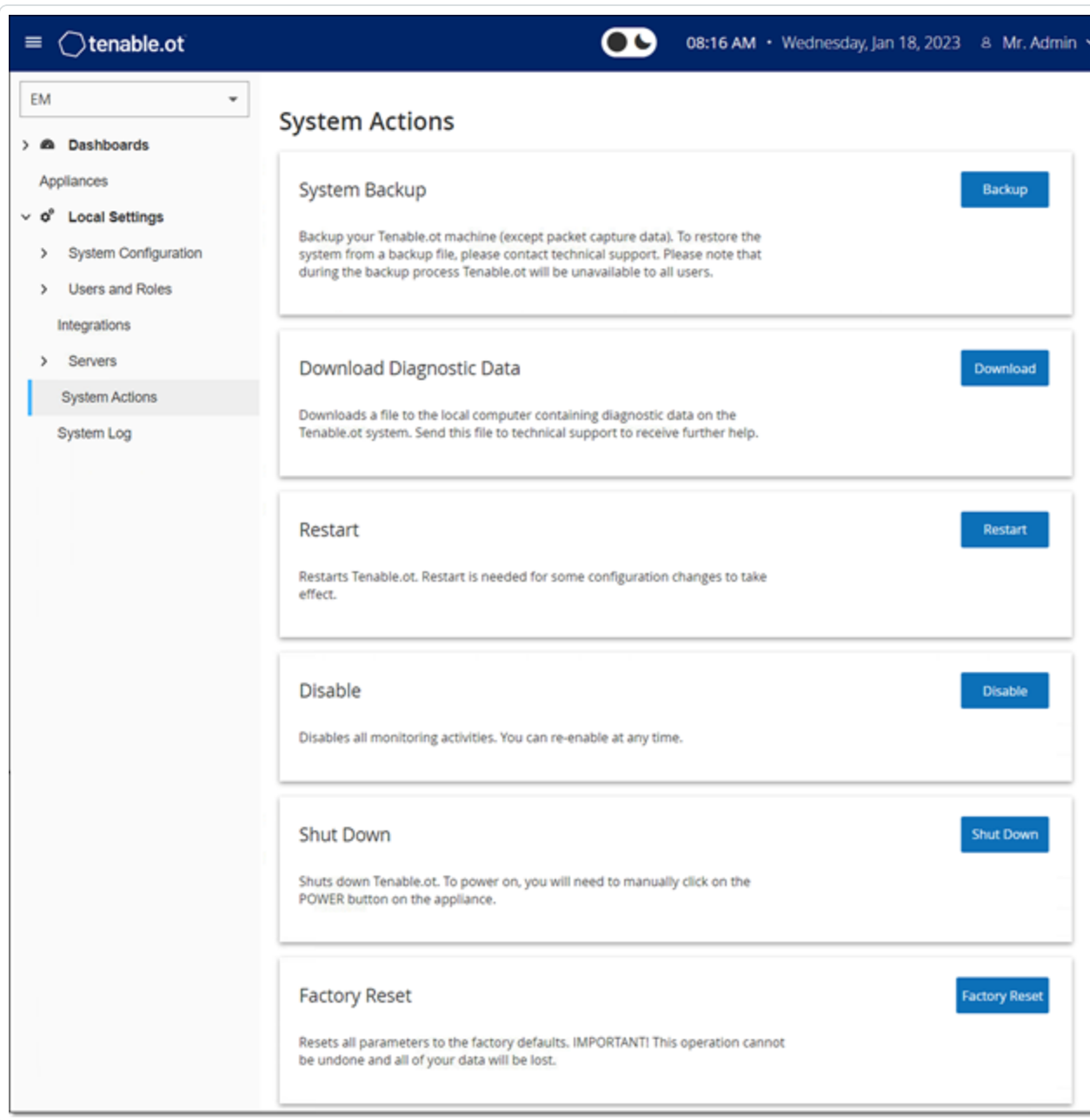

 $\circledcirc$ 

The **System** screen shows a menu of system activities.

#### The **System Actions** page shows the following information:

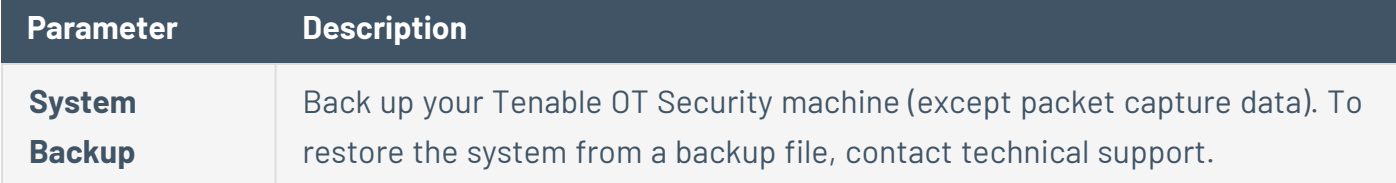

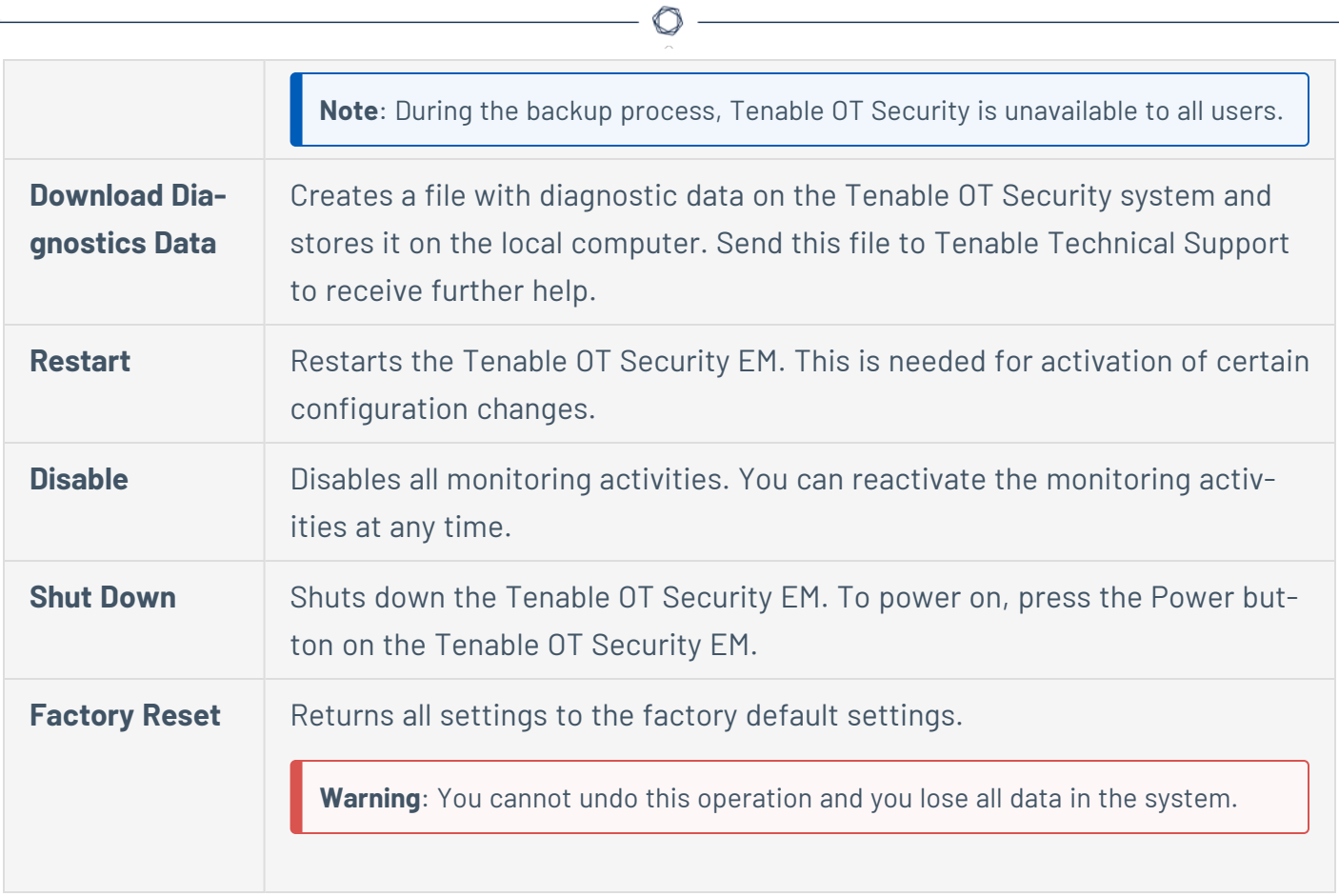

## <span id="page-59-0"></span>**System Log**

The **System Log** page shows a list of all system events (for example, Policy turned on, Policy edited, Event Resolved etc.) that occurred in the system. This log includes both user-initiated events as well as automatically occurring system events (for example Policy turned off automatically because of too many hits). This log does **not** include Policy generated Events (which are shown on the Events screen). The logs can be exported as a CSV file. You can also configure the system to send the System Log events to a Syslog server.

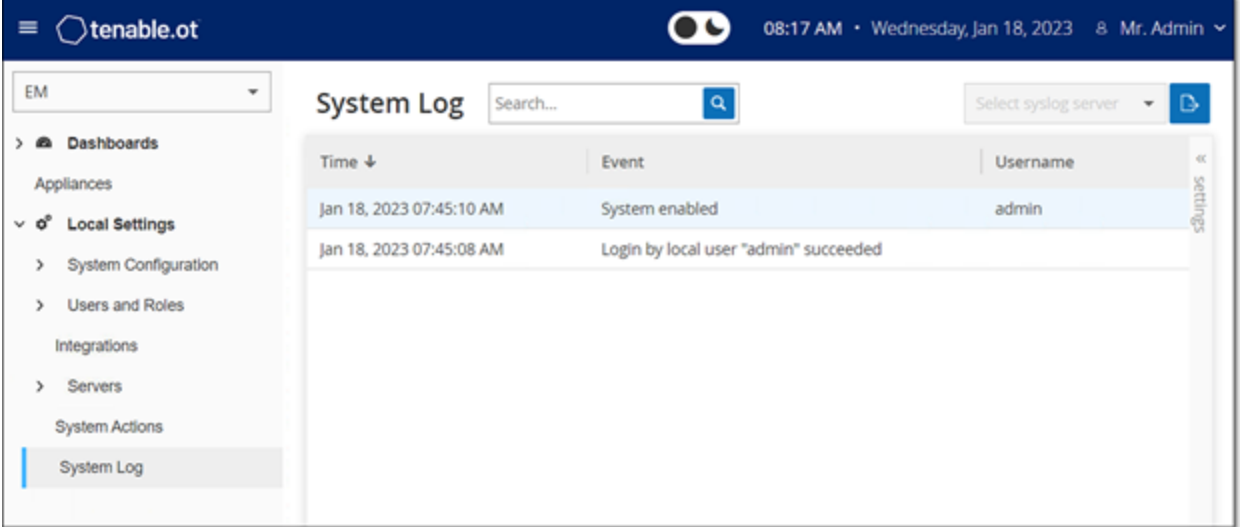

The following information is available for each logged event:

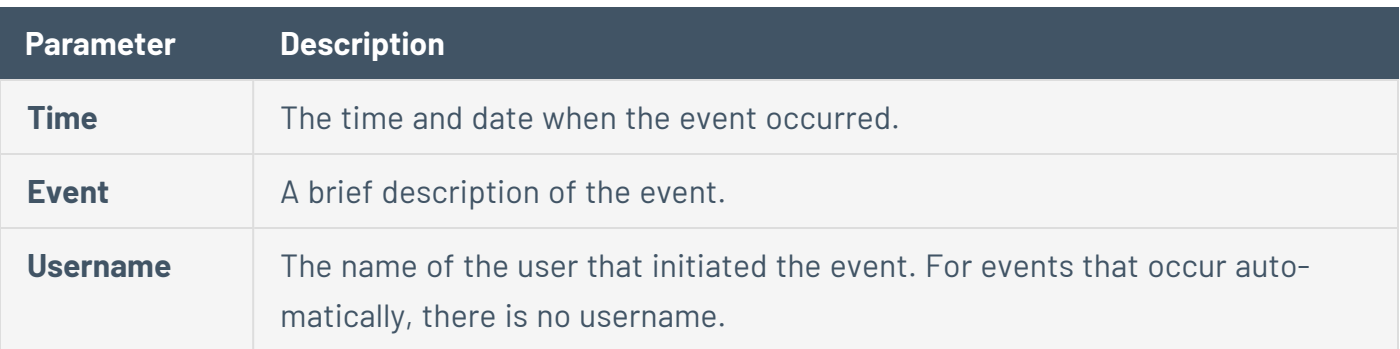

## <span id="page-60-0"></span>**Send System Log to a Syslog Server**

To configure the system to send system events to a Syslog server:

- 1. Go to **Local Settings** > **System Log**.
- 2. In the header bar, click **Select syslog server**.

A drop-down list of servers appears.

**Note**: To add a Syslog server, see Syslog [Servers](#page-55-0).

3. Select the desired server.

Tenable OT Security Enterprise Manager sends the system log events to the specified Syslog server.

# <span id="page-61-0"></span>**Revision History**

Product version: 3.16

Document revision history:

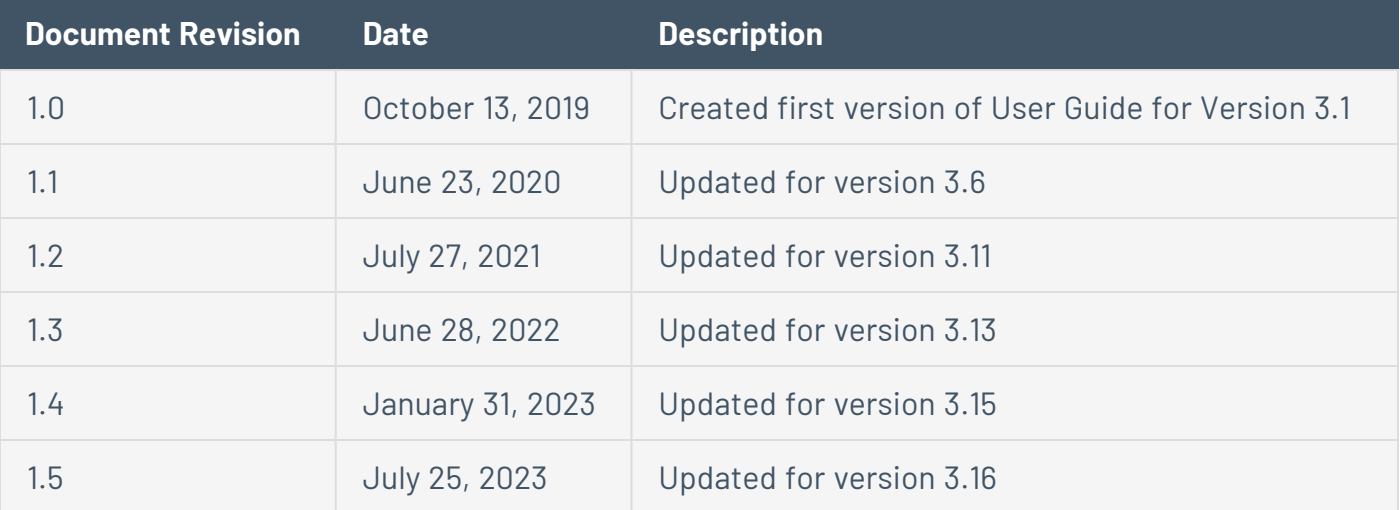

 $\circledcirc$